# **การประยุกต์ใช้โปรแกรม Qgis ในการจัดท้าฐานข้อมูลพื้นที่ชุ่มน้้า**

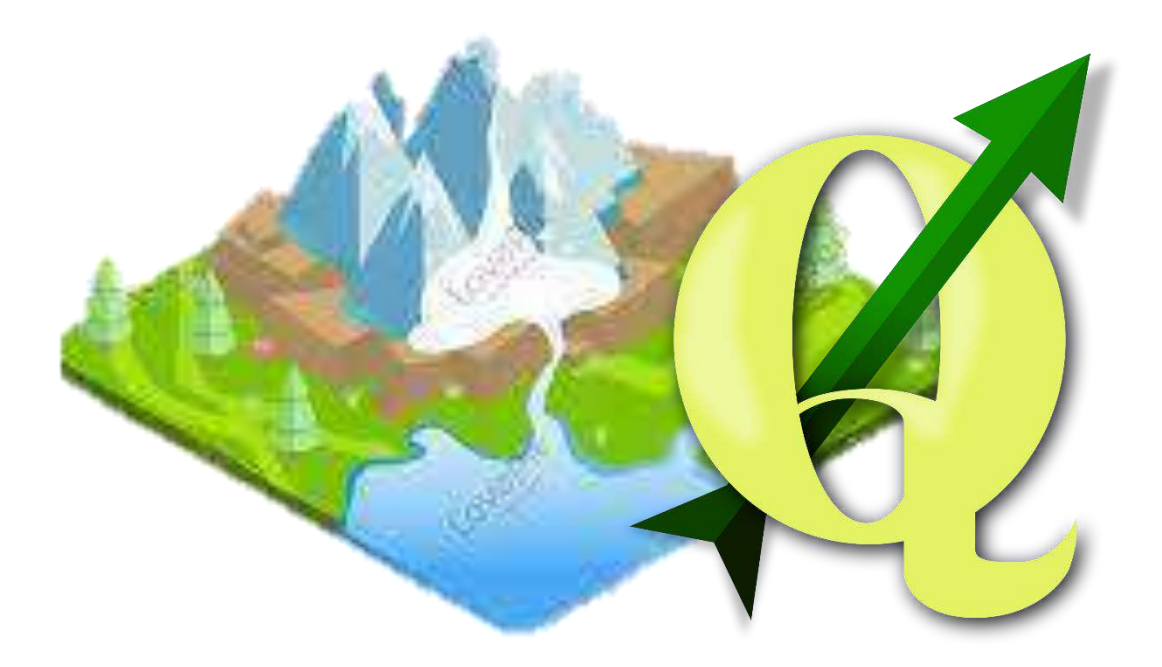

**โดย นางสาวทัศนีย์ พูลผล นักวิเคราะห์นโยบายและแผนช้านาญการ ส่วนยุทธศาสตร์และแผนงาน ส้านักงานทรัพยากรน้้าที่7**

# **การประยุกต์ใช้โปรแกรม Qgisในการจัดท้าฐานข้อมูลพื้นที่ชุ่มน้้า**

## **1. ระบบสารสนเทศภูมิศาสตร์ ( Geographic Information System ) "GIS"**

ระบบสารสนเทศภูมิศาสตร์ หรือ Geographic Information System : GIS คือกระบวนการทำงาน

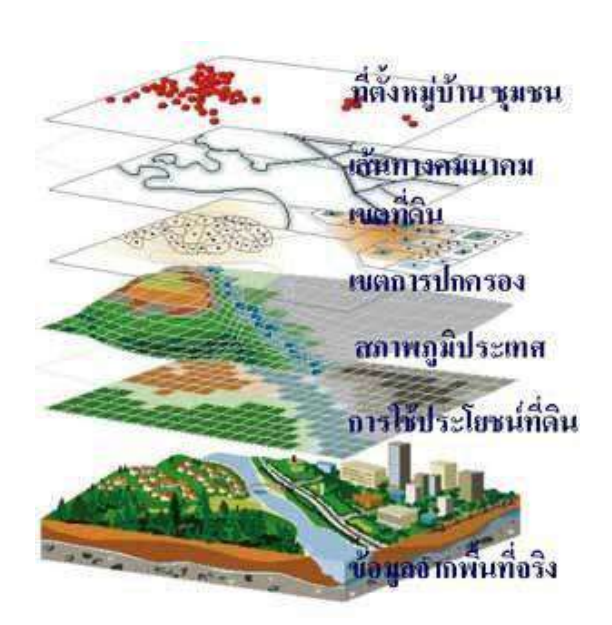

เกี่ยวกับข้อมูลในเชิงพื้นที่ด้วยระบบคอมพิวเตอร์ ที่ใช้ ก าหนดข้อมูลและสารสนเทศ ที่มีความสัมพันธ์กับ ต าแหน่งในเชิงพื้นที่ เช่น ที่อยู่ บ้านเลขที่ สัมพันธ์กับ ตำแหน่งในแผนที่ ตำแหน่ง เส้นรุ้ง เส้นแวง ข้อมูลและ แผนที่ใน GIS เป็นระบบข้อมูลสารสนเทศที่อยู่ในรูปของ ตารางข้อมูล และฐานข้อมูลที่มีส่วนสัมพันธ์กับข้อมูลเชิง พื้นที่ (Spatial Data) ซึ่งรูปแบบและความสัมพันธ์ของ ีข้อมูลเชิงพื้นที่ทั้งหลาย จะสามารถนำมาวิเคราะห์ด้วย GIS และท าให้สื่อความหมายในเรื่องการเปลี่ยนแปลงที่ สัมพันธ์กับเวลาได้ เช่น การแพร่ขยายของโรคระบาด ึการเคลื่อนย้าย ถิ่นฐาน การบุกรุกทำลาย การ เปลี่ยนแปลงของการใช้พื้นที่ ฯลฯ ข้อมูลเหล่านี้ เมื่อ

ปรากฏบนแผนที่ท าให้สามารถแปลและสื่อความหมาย ใช้งานได้ง่าย

## **2. การใช้งานโปรแกรม QGIS**

# **2.1 การติดตั้งโปรแกรม QGIS**

1 . ไปที่ www.qgis.org เพื่อด า วน์โหลดโป รแก รม QGIS ส าม า รถใช้ง านได้ห ล า ย ระบบปฏิบัติการ ทั้ง Window Mac Linux และ Android คลิกเลือกที่ Download Now หลังจากนั้นเลือก Download for Windows

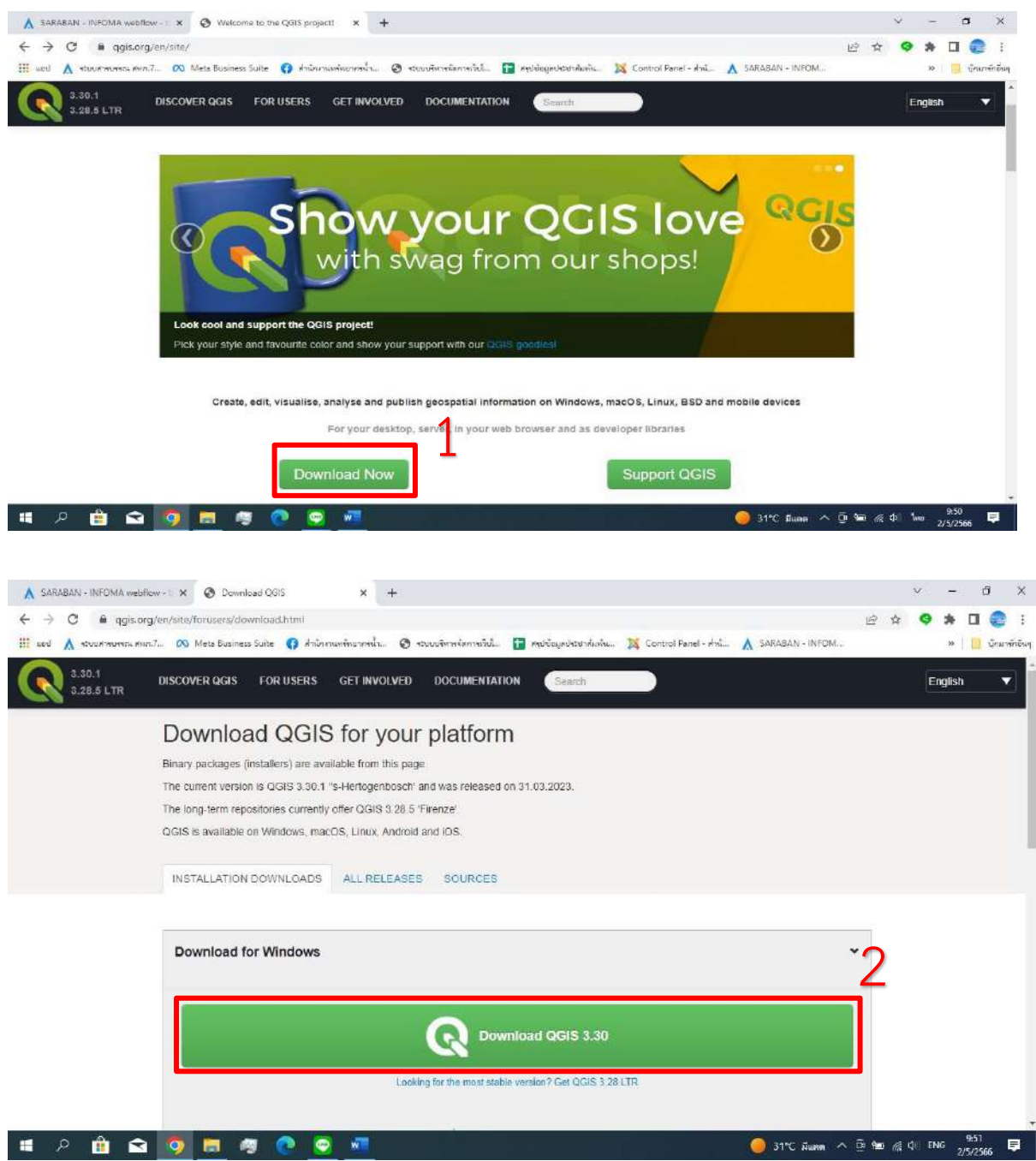

2. เมื่อกด Download QGIS 3.30 แล้ว ระบบจะแสดงแถบการดาวน์โหลดโปรแกรม

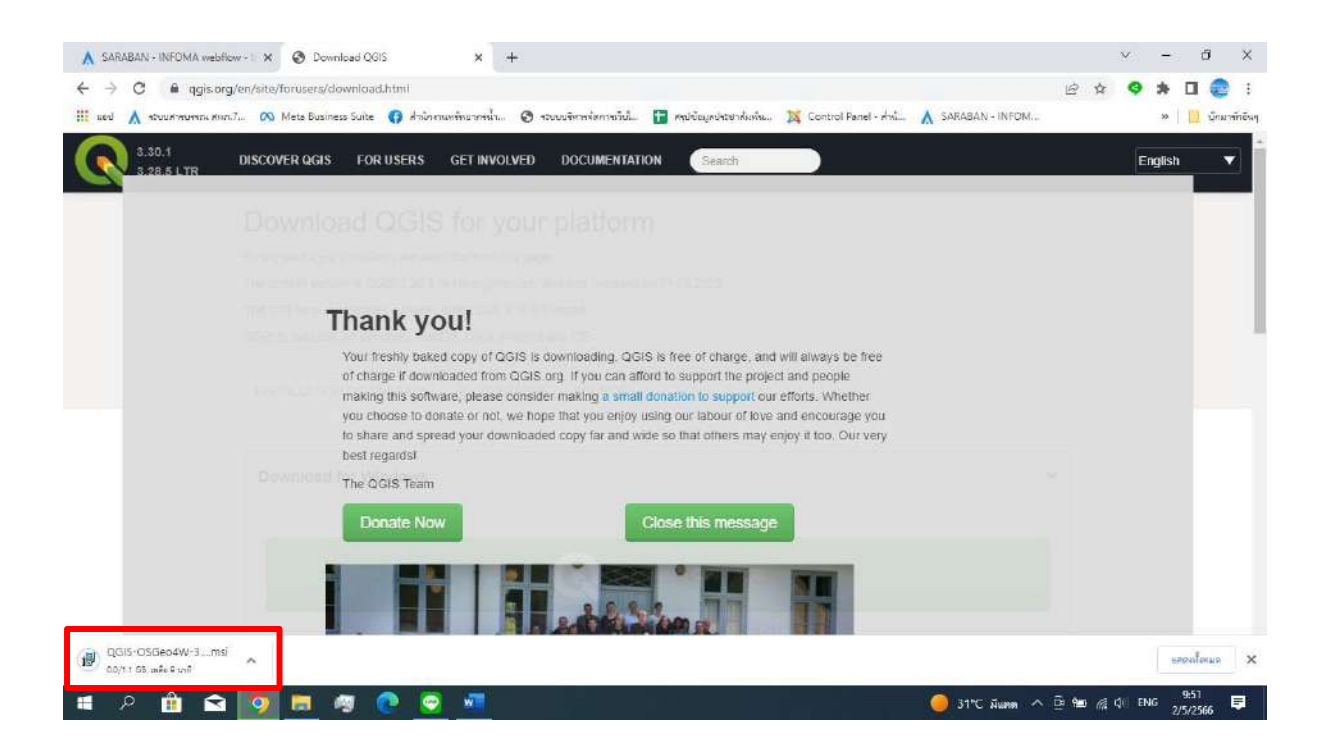

3. จะได้ไฟล์ชื่อ QGIS-OSGeo4W-3.30.1-1 ดับเบิ้ลคลิกไฟล์เพื่อติดตั้งโปรแกรม QGIS

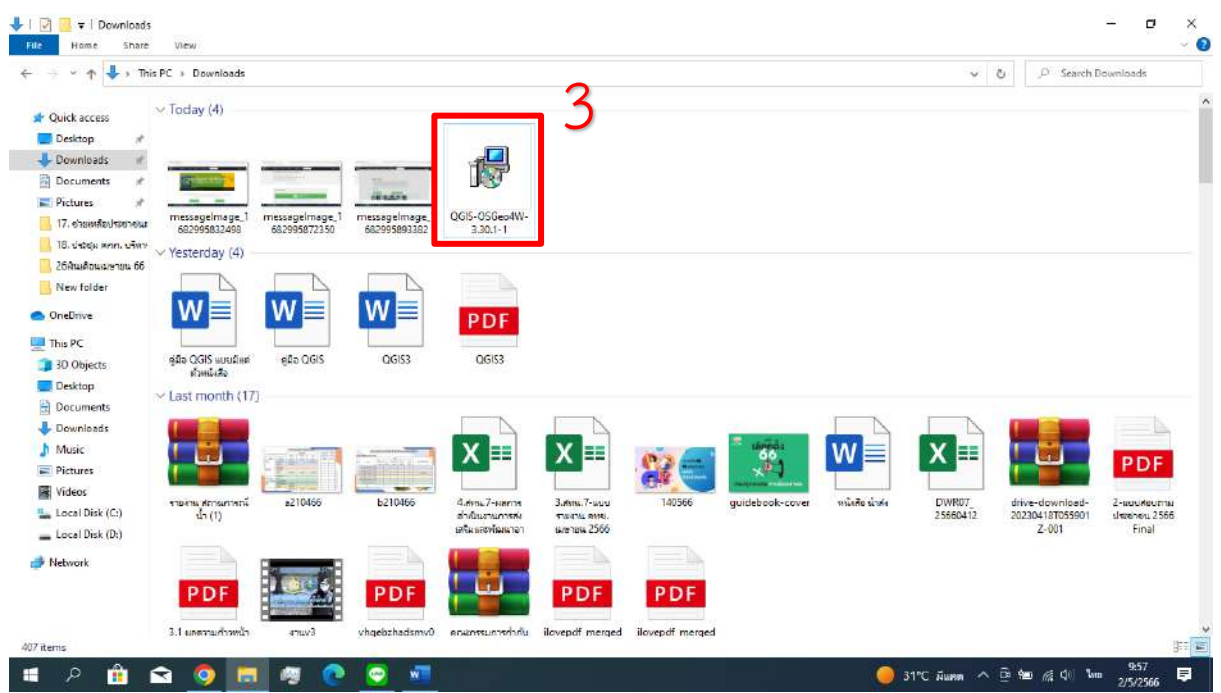

# จากนั้นให้คลิก Next

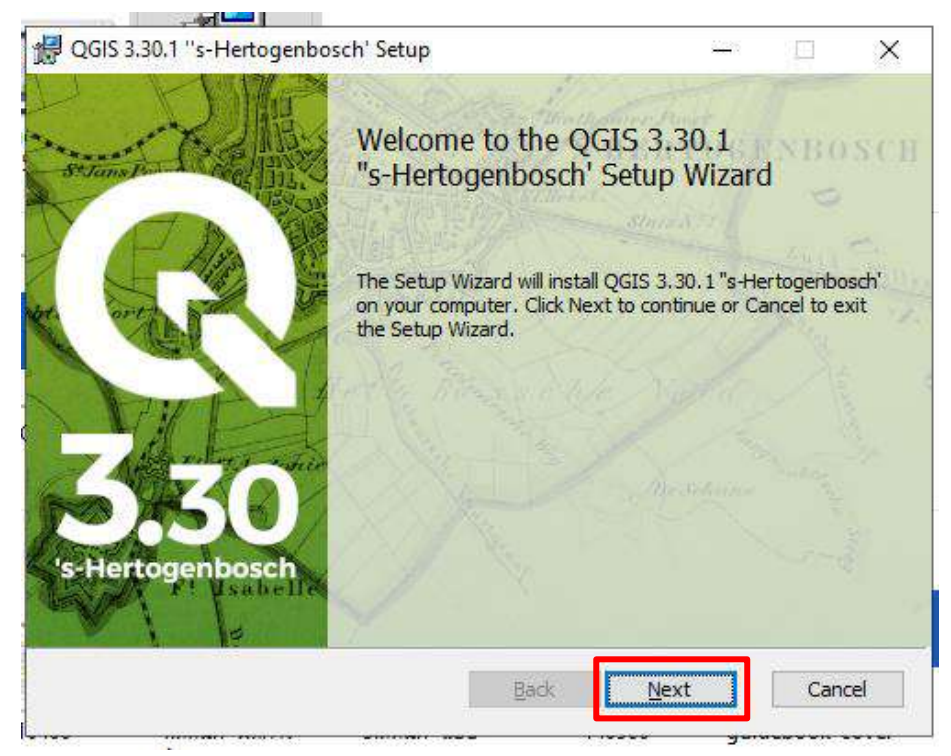

4. โปรแกรมจะขึ้น License Agreement เพื่อให้เรายอมรับลิขสิทธิ์ของโปรแกรม คลิก I Agree แล้ว คลิก Next

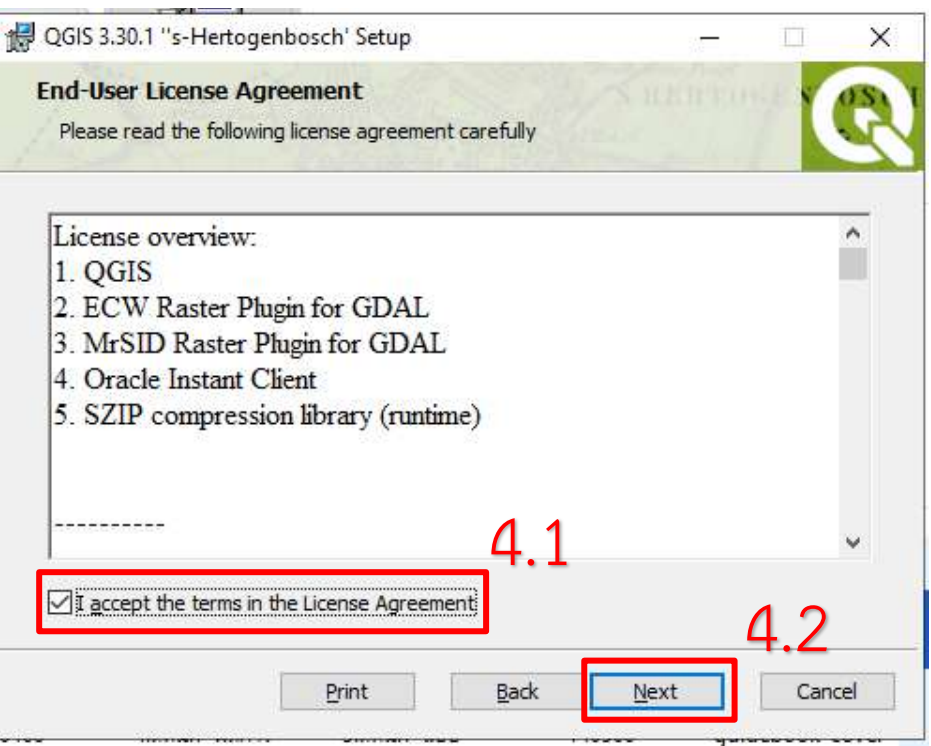

5. ก าหนดโฟลเดอร์ที่ต้องการติดตั้ง ส่วนใหญ่จะติดตั้งไว้ที่ C:\Program Files\QGIS 3.30.1 แล้วคลิก

Next

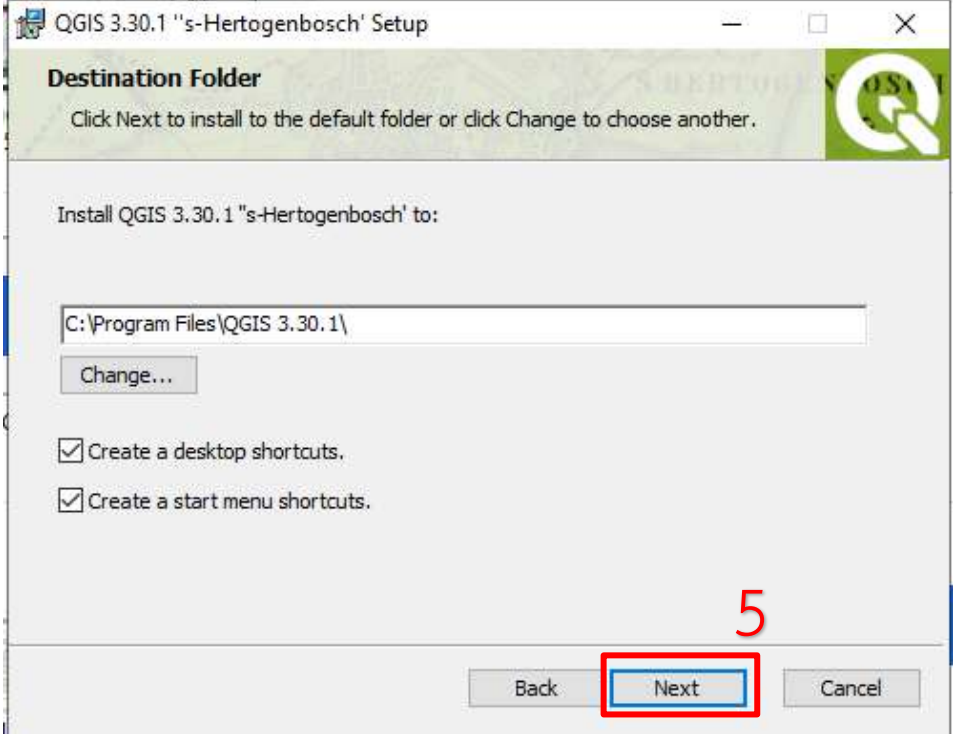

6. ให้คลิก Install

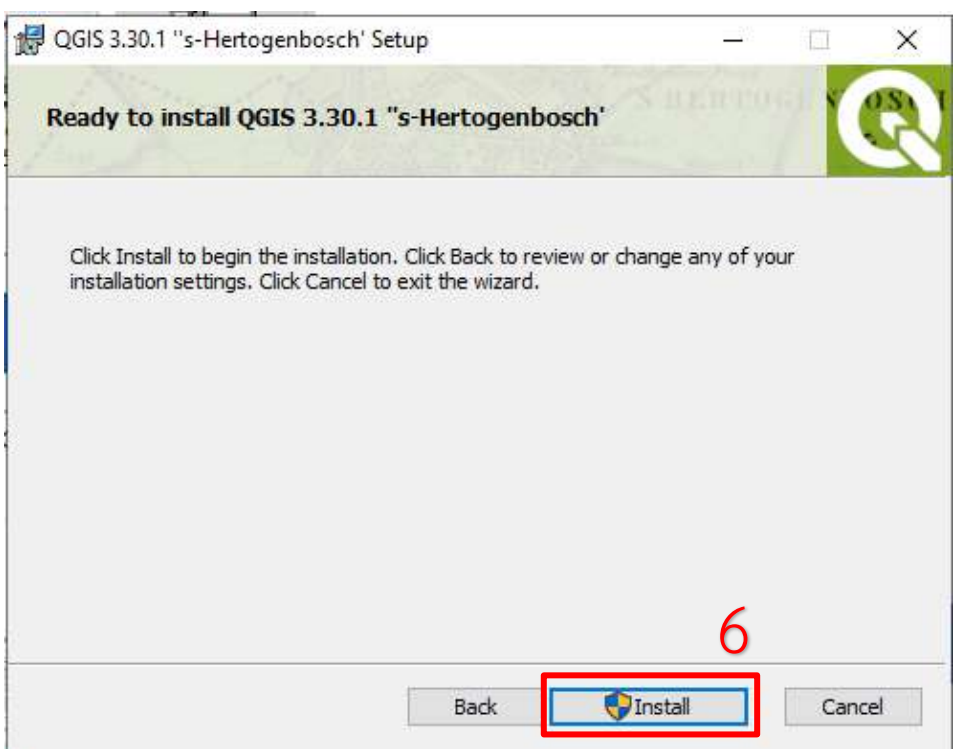

# โปรแกรมด าเนินการติดตั้งจนเสร็จ ให้คลิก Finish

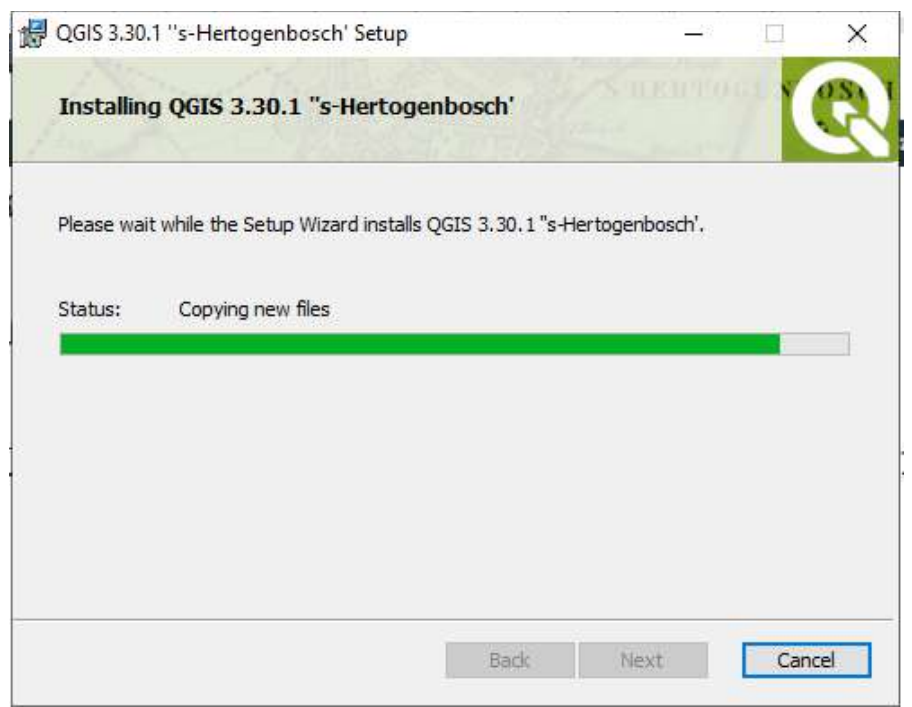

หลังจากติดตั้งเสร็จเรียบร้อย จะสร้างโฟลเดอร์โปรแกรมไว้ที่ Desktop

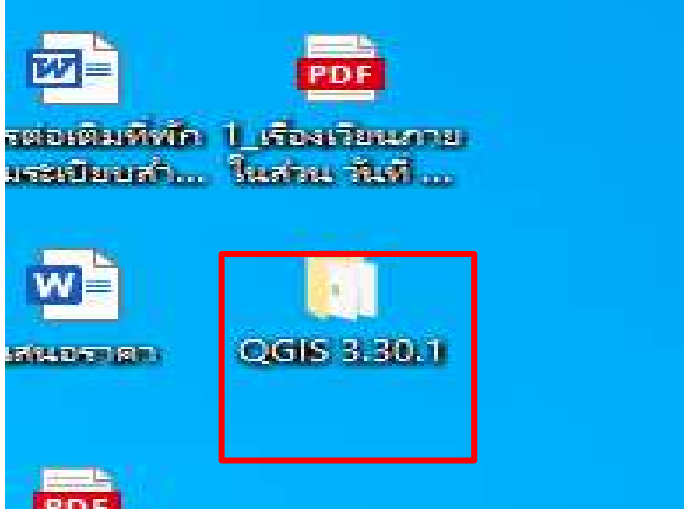

สามารถเปิดโปรแกรม QGIS ได้จาก QGIS Desktop 3.30.1

GIS 3.30.1

ŧ

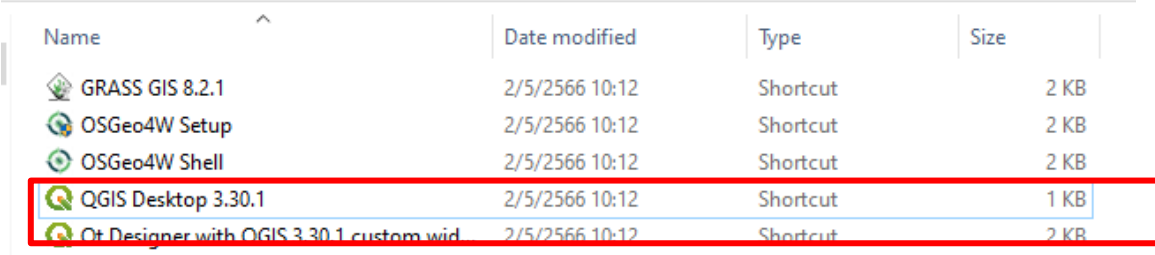

# **2.2 ค้าสั่งและเครื่องมือของโปรแกรม QGIS**

Graphic User Interface ของโปรแกรม QGIS มีส่วนประกอบของหน้าจอหลักๆ ดังนี้

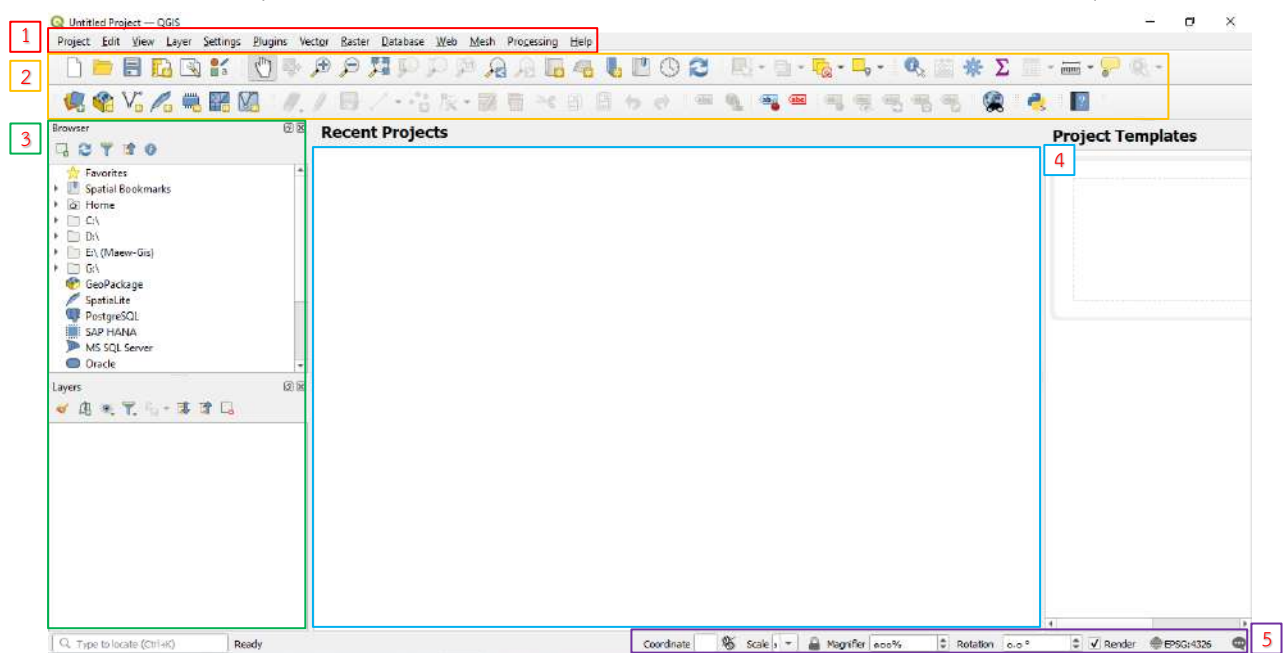

**1. แถบเมนู (Manu Bar)** เป็นแถบค าสั่งต่างๆทั้งหมดของโปรแกรม QGIS โดยจัดหมวดหมู่ไว้ ้เป็น 11 หมวดหลัก แต่ละหมวดมีเมนูย่อยลงไป ซึ่งสามารถเรียกใช้ได้โดยการคลิกเลือกคำสั่งนั้นๆ

**2. แถบเครื่องมือ (Tool Bar)** แถบเครื่องมือ (Tool Bar) เป็นชุดค าสั่งที่ใช้งานบ่อยของ โปรแกรม QGIS มีลักษณะเป็น กลุ่มไอคอน (icon) จัดไว้เป็นหมวดหมู่เดียวกัน เพื่อง่ายและสะดวกในการใช้ งาน และสามารถย้ายและเปิดปิด ได้ตามความถนัดของผู้ใช้งาน

**3. หน้าต่างชั้นข้อมูล (Panels)** จะประกอบด้วย **หน้าต่างชั้นข้อมูล (Layers Panels)** และ **การเชื่อมต่อกับไฟล์ข้อมูลต่างๆ (Browser Panels)** คือ ส่วนแสดงรายชื่อชั้นข้อมูลที่มีอยู่ และยังใช้จัดการ ล าดับ ปรับแต่งการแสดงผล และเปิด-ปิด ชั้น ข้อมูลอีกด้วย

**4. หน้าต่างแสดงแผนที่ (Map View) คื**อ ส่วนการแสดงผลแผนที่ทั้งหมดตามที่ได้กำหนดไว้ ใน Panels และ ผู้ใช้งานยังสามารถปรับแต่ง ลบ-เพิ่ม รายละเอียดของชั้นข้อมูลต่าง ๆ ได้ในส่วนนี้

5. **แถบสถานะ (Status Bar)** แสดงตำแหน่งปัจจุบันที่ mouse pointer ชื้อยู่ (ซึ่งสามารถ เปลี่ยนเป็นแสดงขอบเขตของแผนที่ที่แสดงอยู่ได้โดยคลิกไอคอนด้านซ้ายสุดของแถบ Status Bar) นอกจากนี้ ยังบอกมาตราส่วนและระบบพิกัดแผนที่ที่ใช้อยู่อีกด้วย

#### **2.3 การสร้างโครงการและก้าหนดระบบพิกัดทางภูมิศาสตร์**

การสร้างโครงการและกำหนดระบบพิกัดทางภูมิศาสตร์ เริ่มจาก New Project แล้วคลิกเลือก

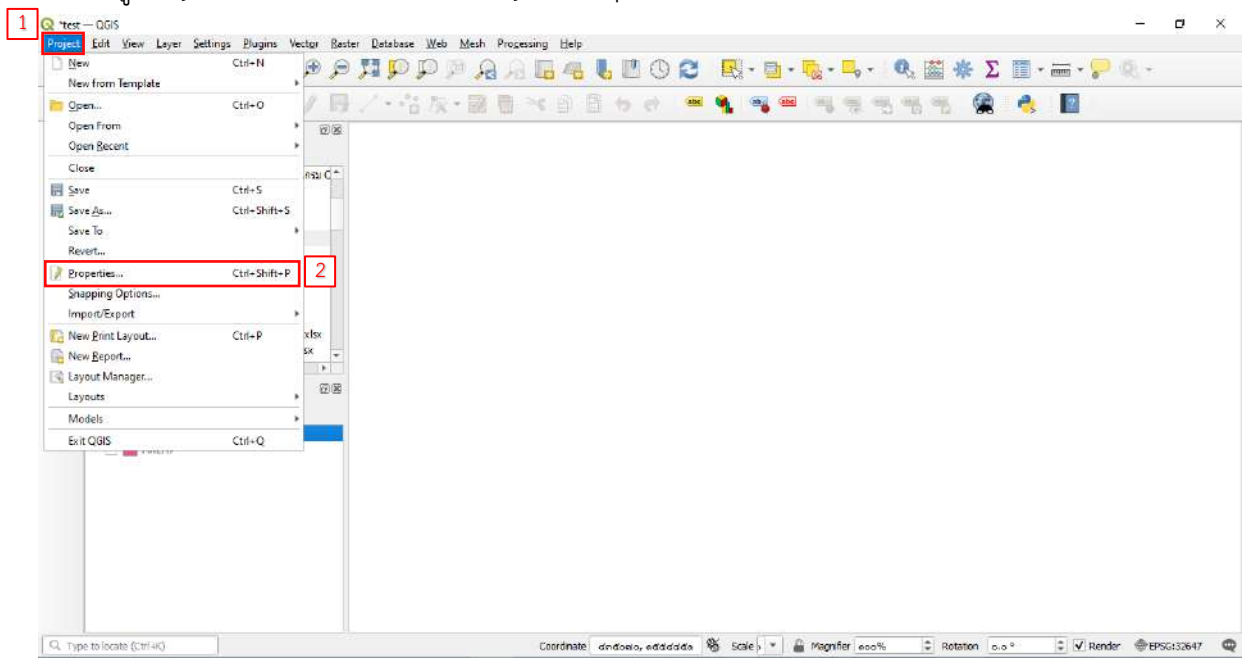

 $\overline{1}$ Q Untitled Project - 0615 Reproject Properties - General x 3 Project Edit View Leyer Seltings B **v** General Settings DEBBS O  $\frac{1}{2}$  where  $\frac{1}{2}$  where  $\frac{1}{2}$ **A** General Project file ь **QOVARED**  $2<sup>12</sup>$  $\sqrt{2}$ Metadata Protect home Bro Protect title **Project Templates Exclusive Exclusive Exclusive Exclusive** Exclusive Exclusive Exclusive Exclusive Exclusive Exclusive Exclusive Exclusive Exclusive Exclusive Exclusive Exclusive Exclusive Exclusive Exclusive Exclusive Exclusive Exclusive  $\begin{array}{c}\n\text{...}\\
\text{...}\\
\text{...}\\
\end{array}$ **Ford** View Settions Selection color  $\begin{array}{lllllllll} \mathbb{C} & \mathbb{T} & \mathbb{T} & \mathbb{T} & \mathbb{T} \\ & \mathbb{C} & \mathbb{T} & \mathbb{T} & \mathbb{T} \\ & \mathbb{C} & \mathbb{T} & \mathbb{T} & \mathbb{T} \\ & \mathbb{T} & \mathbb{T} & \mathbb{T} & \mathbb{T} \\ & \mathbb{T} & \mathbb{T} & \mathbb{T} & \mathbb{T} \\ & \mathbb{T} & \mathbb{T} & \mathbb{T} & \mathbb{T} \\ & \mathbb{T} & \mathbb{T} & \mathbb{T} & \mathbb{T} \\ & \mathbb{T} & \mathbb{T} & \mathbb{T} & \mathbb{T} \\ &$  $\Leftrightarrow$  css Save paths Relative  $\mathbf{v}$ Avoid artifacts when project is rendered as map thes (degrades performance) **Communist** Remember attribute tables windows and docks between sessions  $\overline{\mathbf{z}}^{\prime}$  Styles **W** Measurements **Data Sources** Elipsoid<br>
(for distance and area calculations)  $\frac{1}{2}$ <br>
wiss 84 (EPSG:7030) ÷ **K**<sub>ng</sub> Relations Semi-major Sync .<br>Variables Units for distance measurement Meters Ψ Units for area measurement Souare Meters **C** Marine **V** Coordinate and Bearing Display Layers  $\mathbf{r}$  adis serve **VAKT 330** Display coordinates using | Map Units (degrees)  $\overline{\phantom{a}}$ **S** Temporal Coordinate CRS EPSG14326 - WGS 84 **All** Terrain Coordinate format  $\begin{minipage}{.4\linewidth} \begin{tabular}{l} \textbf{Customer} & \textbf{if} \\ \textbf{if} & \textbf{if} \\ \textbf{if} & \textbf{if} \\ \textbf{if} & \textbf{if} \\ \textbf{if} & \textbf{if} \\ \textbf{if} & \textbf{if} \\ \textbf{if} & \textbf{if} \\ \textbf{if} & \textbf{if} \\ \textbf{if} & \textbf{if} \\ \textbf{if} & \textbf{if} \\ \textbf{if} & \textbf{if} \\ \textbf{if} & \textbf{if} \\ \textbf{if} & \textbf{if} \\ \textbf{if} & \textbf{if} \\ \textbf{$  $\Theta$  Automatic  $\bigcirc$  Manual  $\begin{bmatrix} \omega & \cdots & \vdots \end{bmatrix}$  decimal places Coordinate precision Coordinate order  $\overline{\phantom{a}}$ Default **Bearing format** Customize **Generate Project Translation File**  $\bullet$   $\vert\vert$ Generate TS File Source language  $\mathcal{X}$ Q Type to locate (Ctrl+K)  $\div$  V Render (EPSG:4325 )

แถบเมนู Project เลื่อนลงไปคลิกเลือก Project Properties

#### **2.4 การบันทึกโครงการ**

เมื่อทำการกำหนดค่าต่างๆเรียบร้อยแล้ว ไปที่แถบเมนู Project เลือก save หรือคลิกที่ปุ่ม Save Project เลือกโฟลเดอร์ที่ต้องการเก็บไฟล์ ตั้งชื่อไฟล์แล้วคลิกปุ่ม save ได้ทั้งแบบ \*.qgz หรือ \*.qgs เมื่อบันทึกเสร็จเรียบร้อย ชื่อโครงการจะแสดงที่มุมบนซ้ายของหน้าต่าง

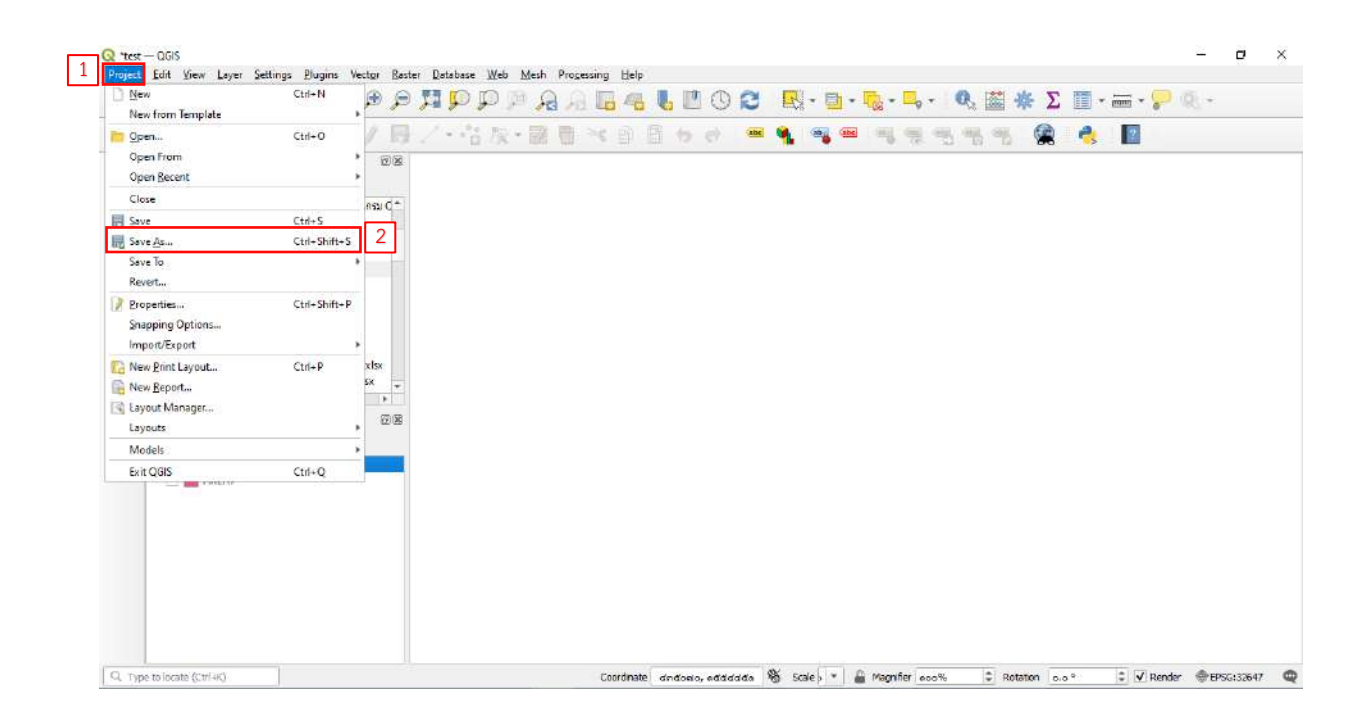

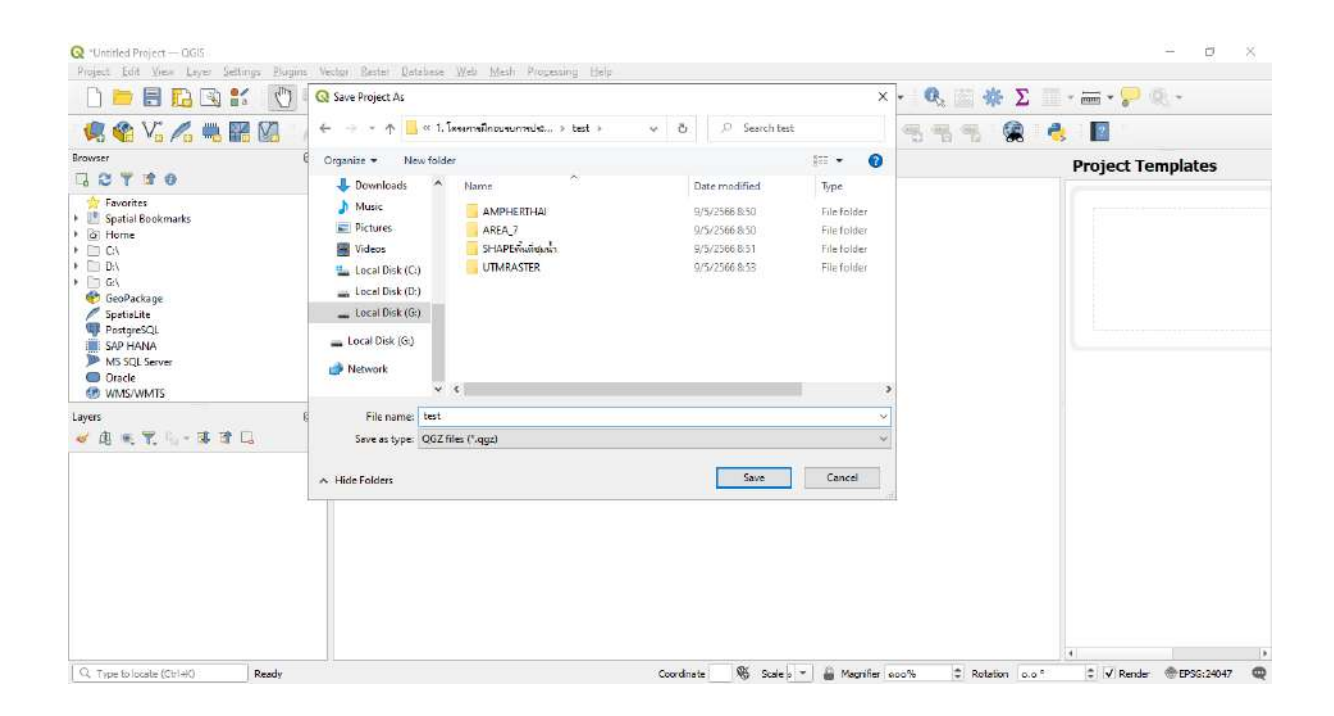

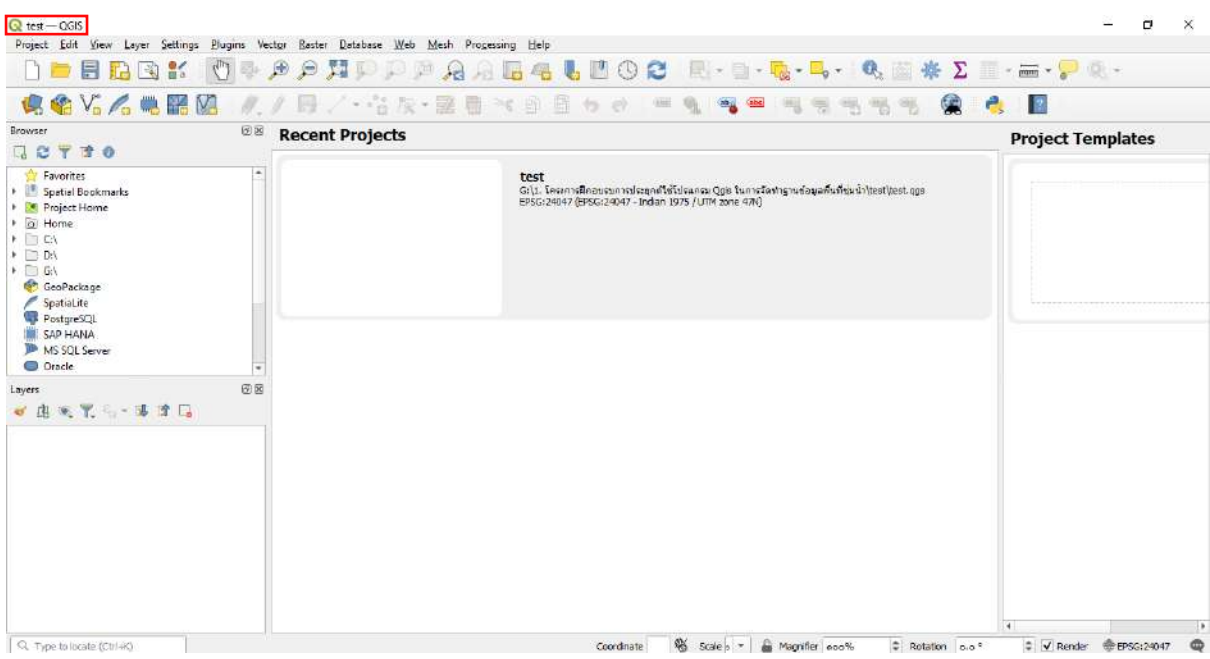

# **3. การท้างานร่วมกับชั้นข้อมูล**

# **3.1 การน้าเข้าชั้นข้อมูลรูปปิด (Polygon) และการน้าเข้าชั้นข้อมูลเชิงเส้น (Vector)**

ข้อมูลเชิงเส้น คือ ข้อมูลที่ใช้รูปทรงเรขาคณิตในการแสดงข้อมูลเชิงพื้นที่ ในรูปแบบของจุด (Point) เส้น (Line) และพื้นที่รูปปิด (Polygon) ที่ประกอบด้วยพิกัดทางแนวราบ(X,Y)

เลือกไฟล์ข้อมูลที่ต้องการนำเข้า (.shp หรือ รูปแบบอื่นๆ) ภาพแผนที่จะปรากฏในหน้าต่างแสดงแผนที่ โดยที่ชั้นข้อมูลแสดงใน Layer Panel

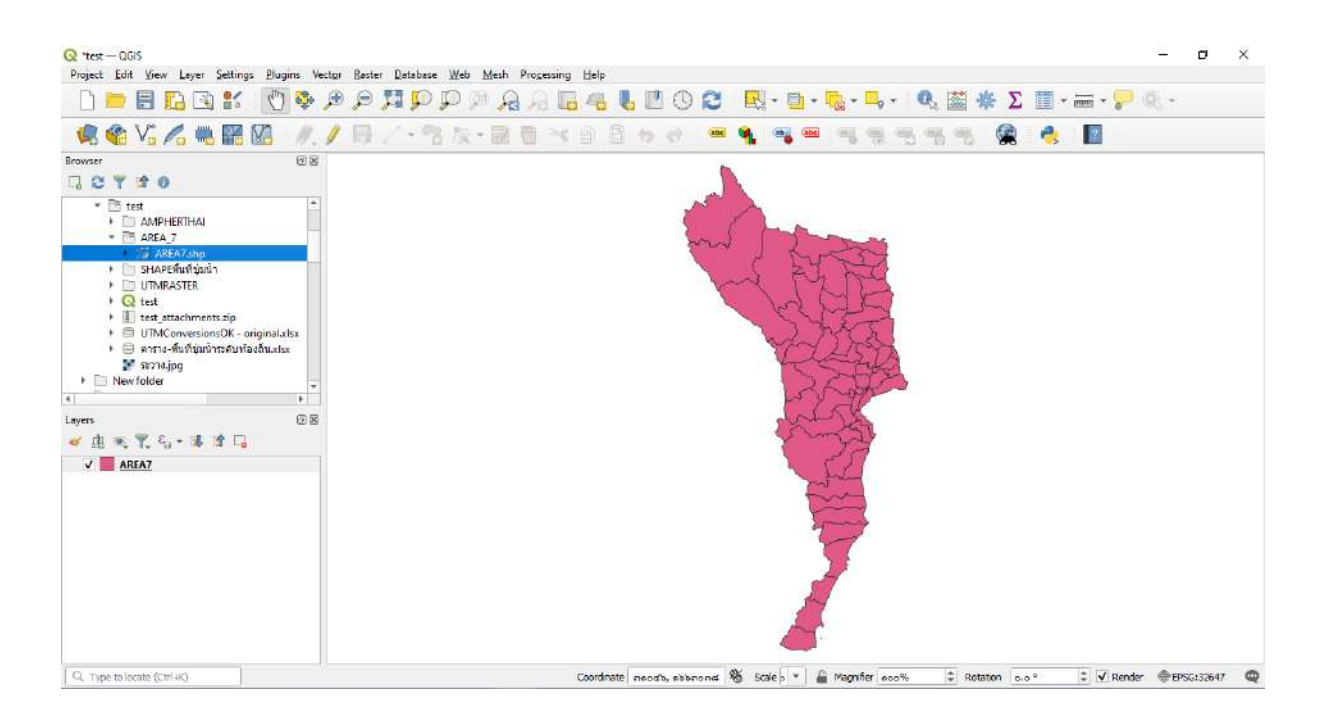

# 1) เลือกชั้นข้อมูลที่ต้องการ คลิกขวาเลือก Properties

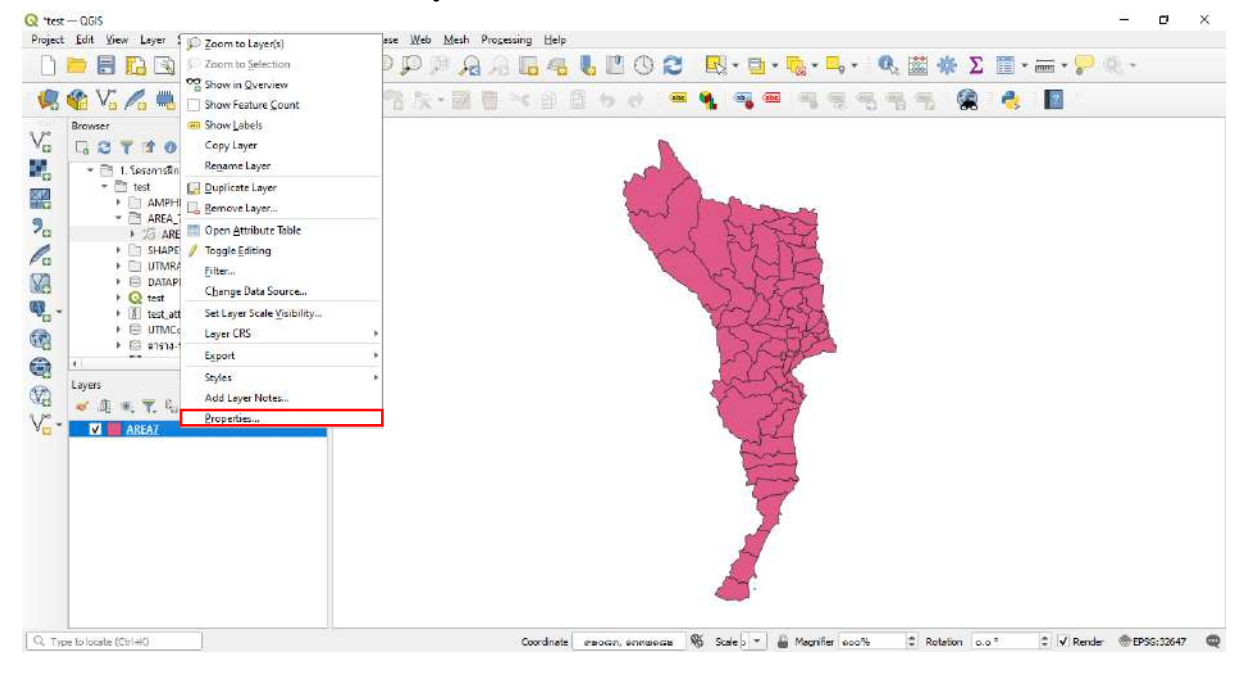

## 2) ในหน้าต่าง Layer Properties ไปที่แถบ Symbology

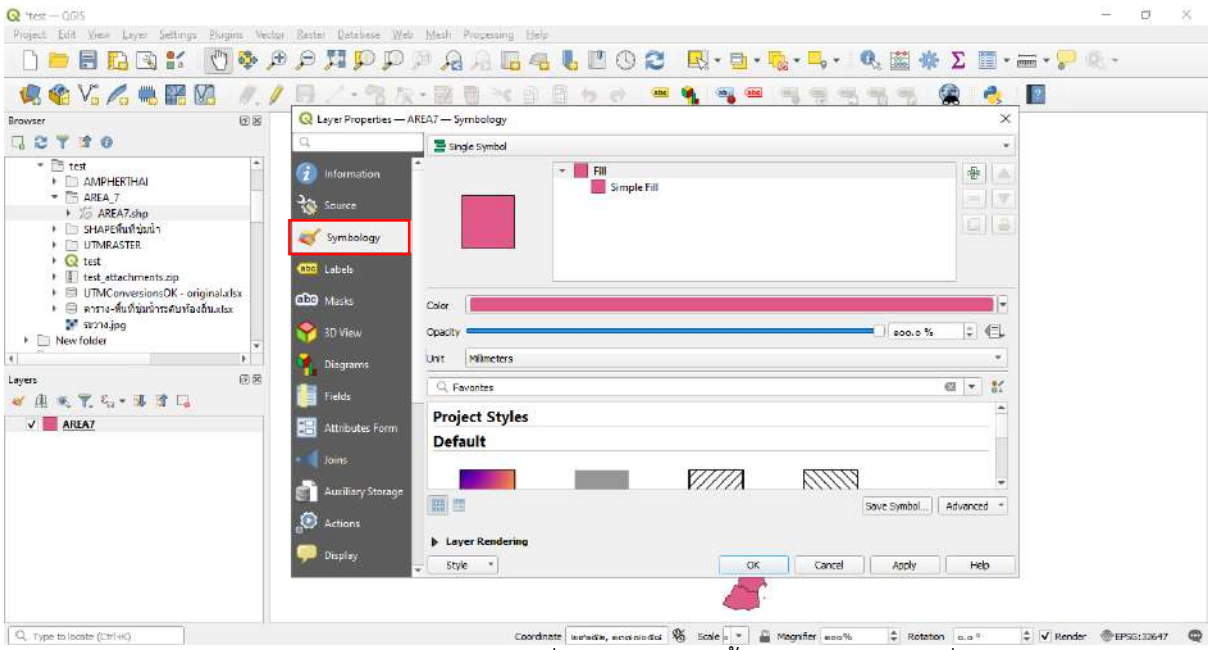

เราสามารถบันทึก Style เพื่อเก็บเอาไว้ใช้ครั้งต่อไปหรือกับไฟล์อื่นๆ โดยคลิกปุ่ม

Style >>Save Style

#### **3.2 การก้าหนดสัญลักษณ์ข้อมูลแบบจุด (Point)**

การนำเข้าข้อมูล delimited text file

1) ก่อนการนำเข้าข้อมูล Text สู่พื้นที่การทำงานของ QGIS จะต้องบันทึกข้อมูลที่

ต้องการนำเข้ามาแสดงผลให้เป็นนามสกุล .CSV (Comma Separated Value หรือ Comma delimited) 2) คลิกที่ไอคอน $\boxed{\bullet}$ จากนั้นจะปรากฏหน้าต่าง Create a Layer from a Delimited

## Test File ขึ้นมา

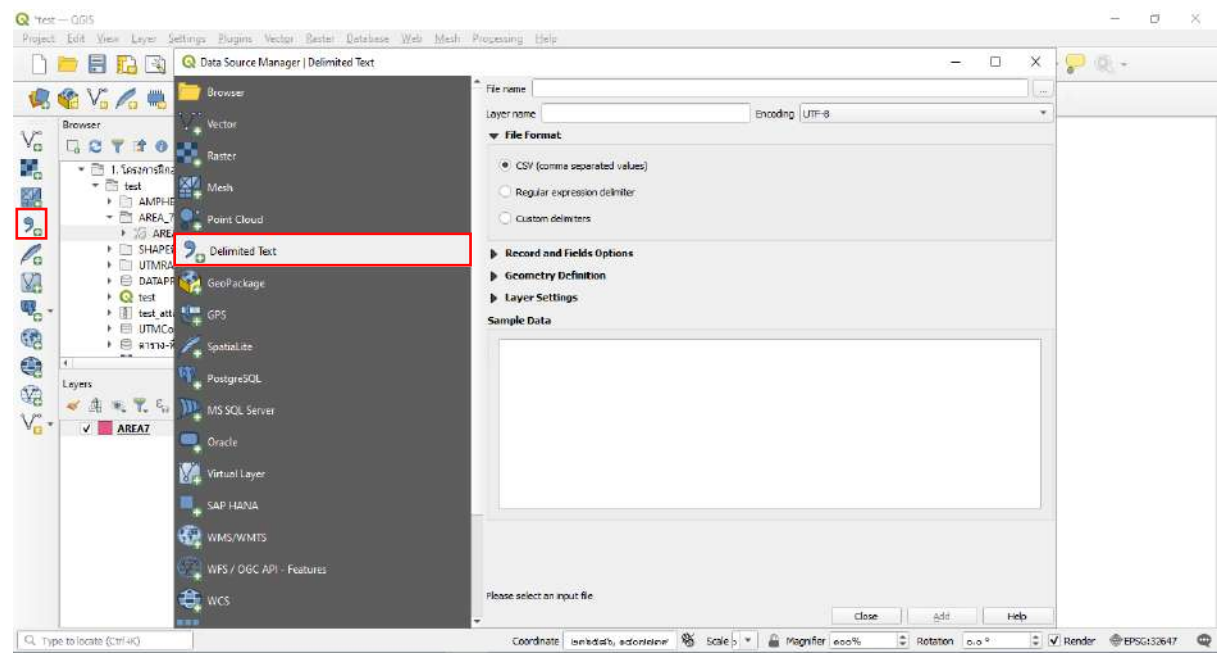

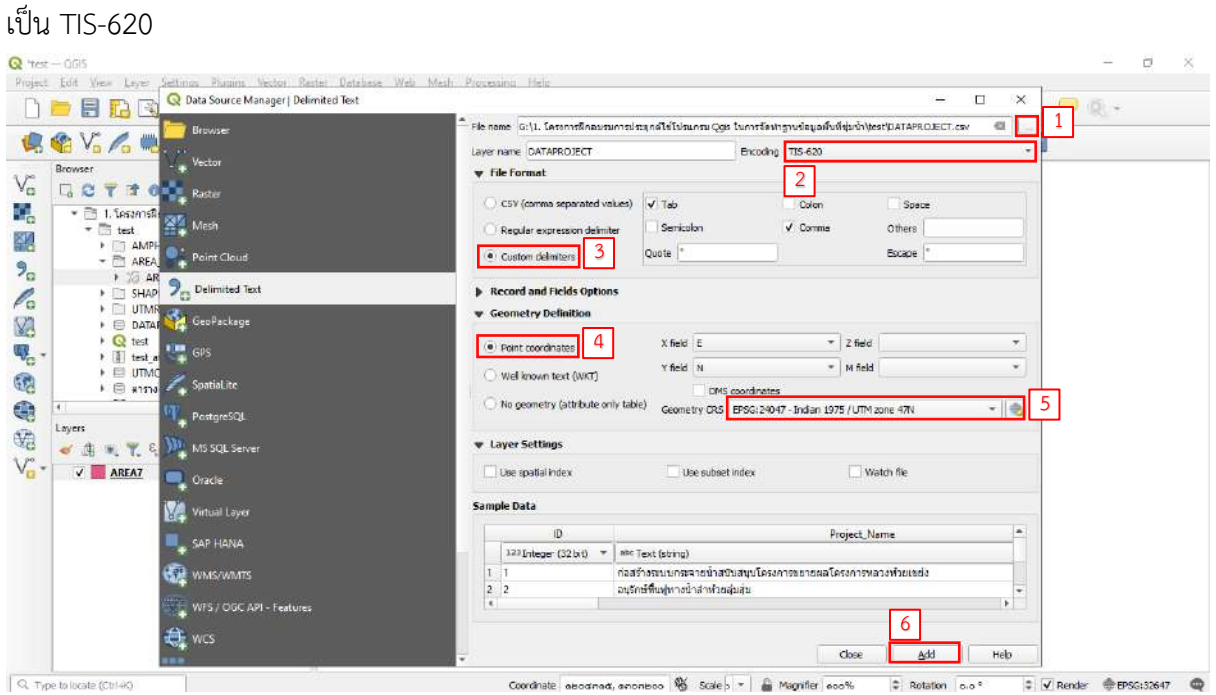

3) คลิกที่ Browse เพื่อนำเข้าไฟล์ข้อมูลเข้าสู่โครงการ จากนั้นกำหนด Encoding

4) ผลลัพธ์จากการนำเข้าข้อมูลจะได้เป็นจุดที่ได้ โดยแต่ละจุดจะปรากฏตามตำแหน่งที่

ก าหนดไว้ในข้อมูล ซึ่งในที่นี้ คือค่า UTM (Universal Transvers Mercator)

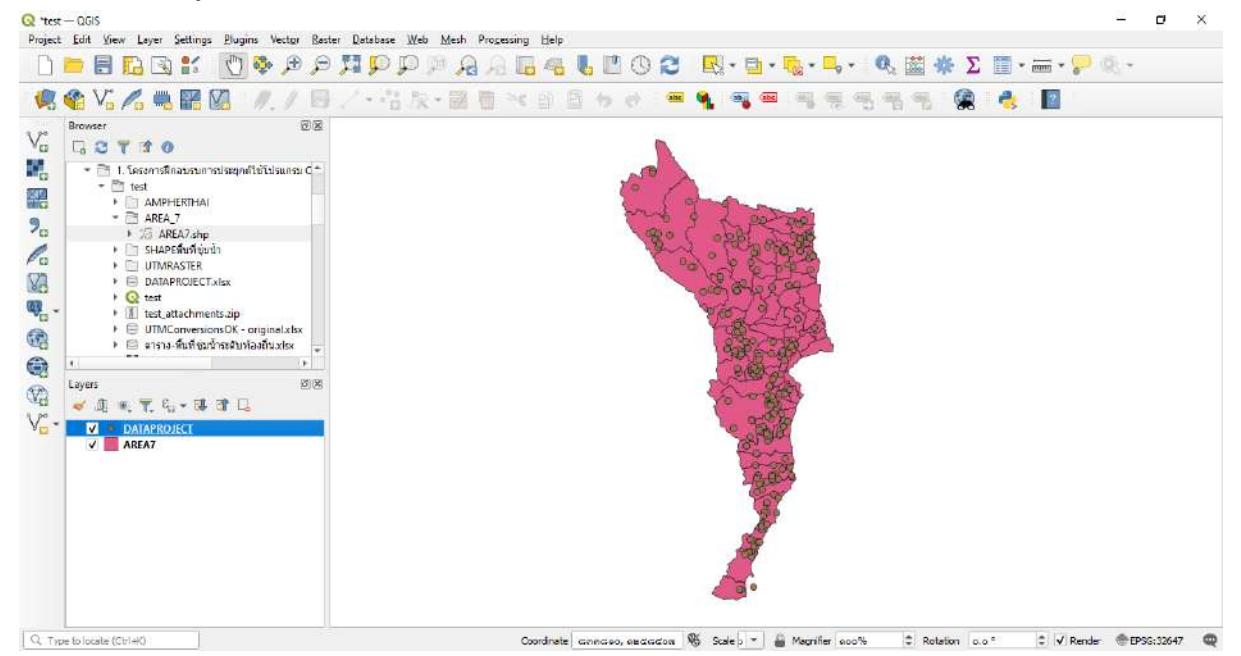

5) แปลงข้อมูลที่ได้เป็น Shapefile โดยคลิกขวาที่ชั้นข้อมูล เลือก Export >> Save

#### Features As

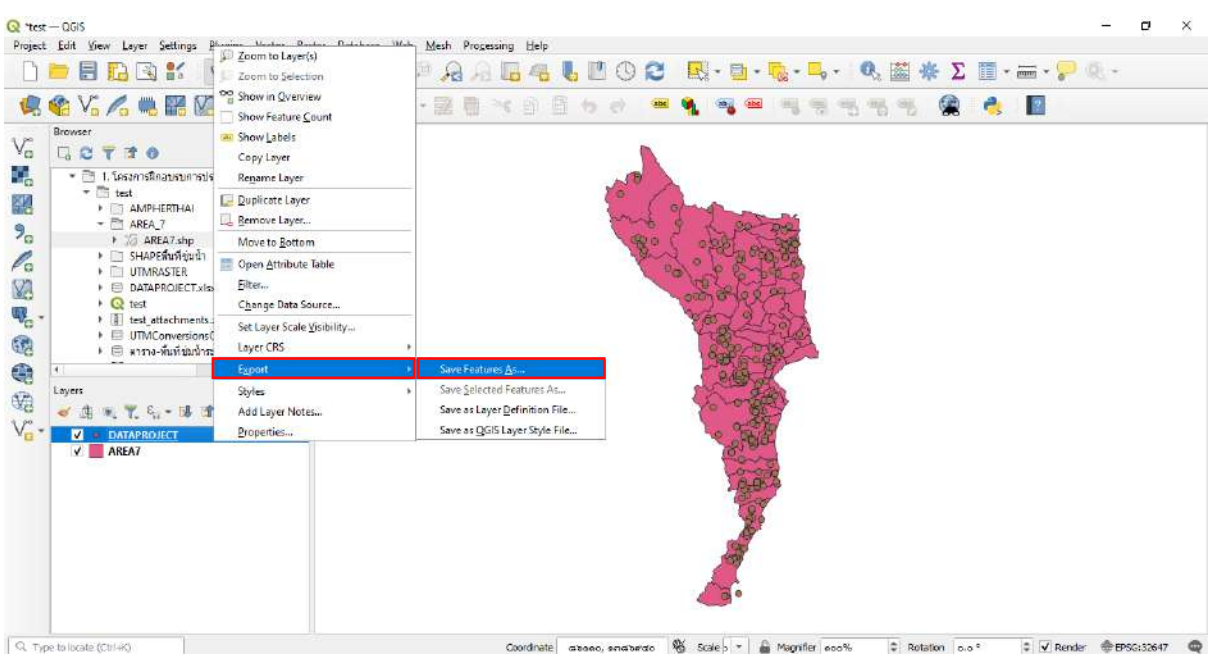

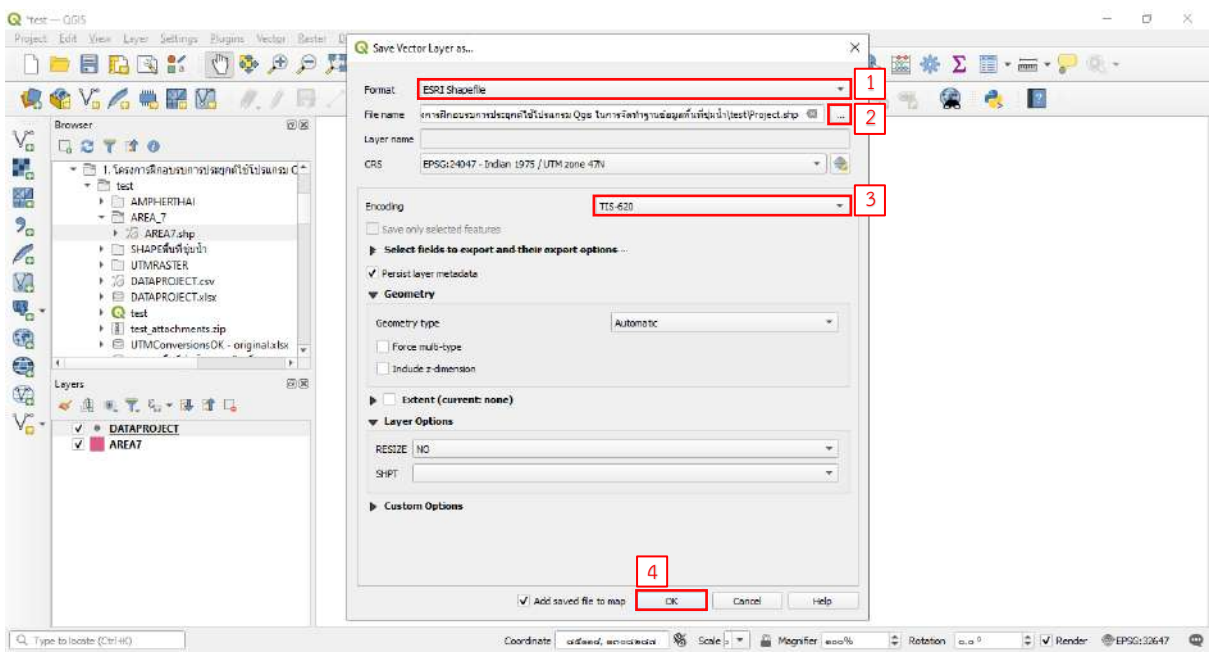

# 6) ผลลัพธ์จะได้ข้อมูลที่เป็น Shapefile

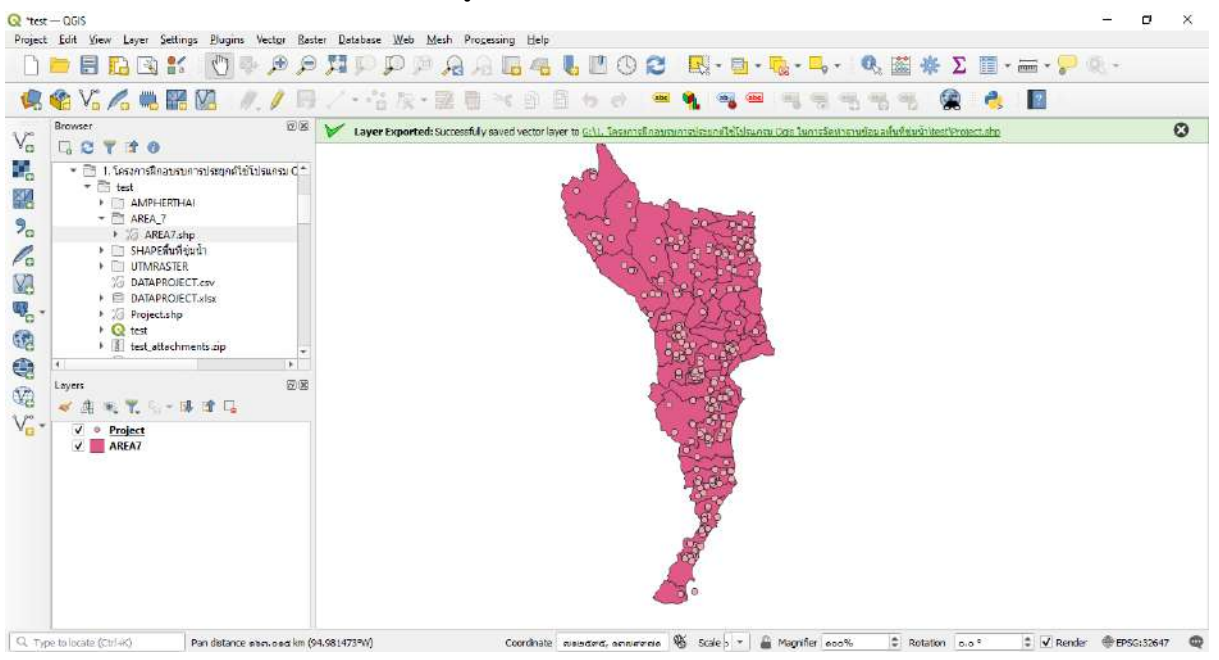

# **3.3 การก้าหนดสัญลักษณ์ให้กับชั้นข้อมูล**

1) เลือกชั้นข้อมูลที่ต้องการ คลิกขวาเลือก Properties

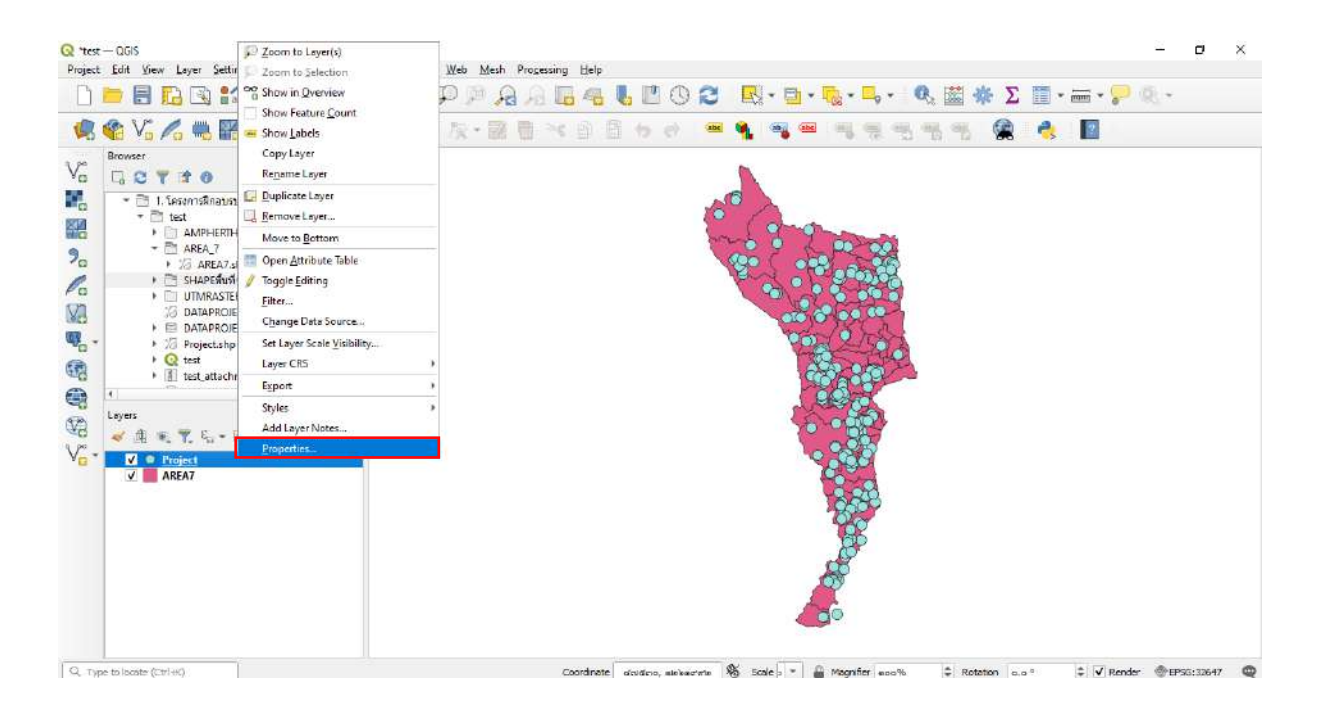

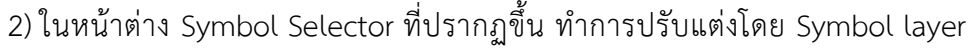

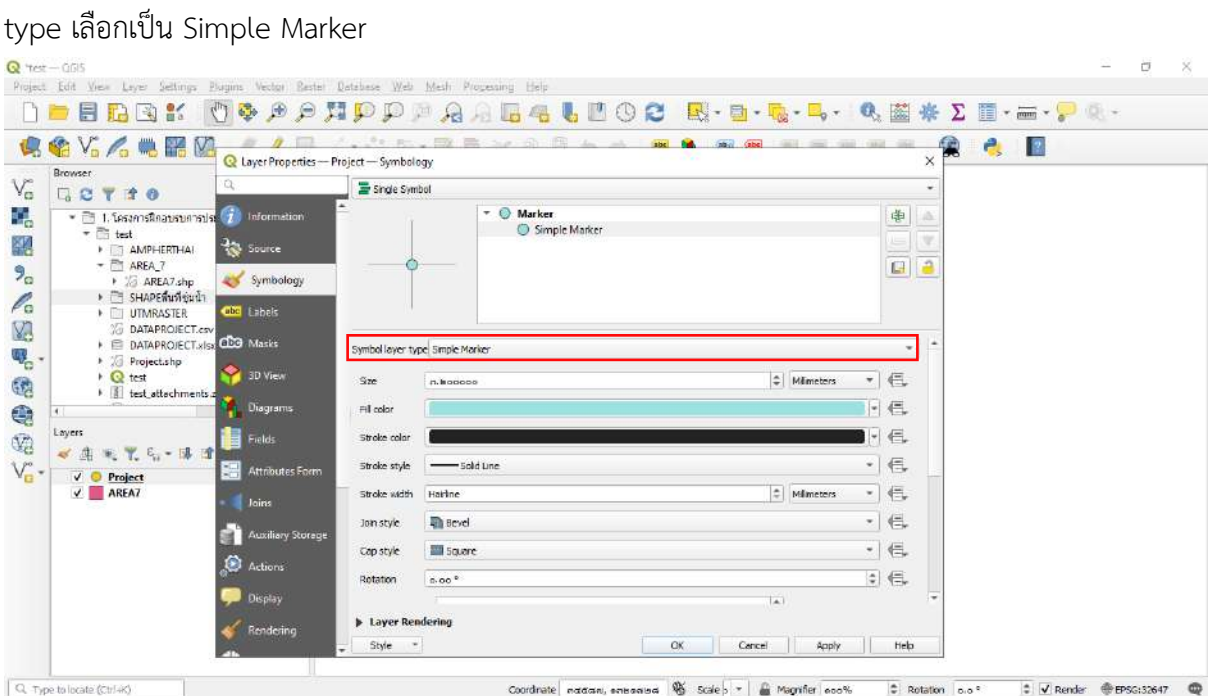

3) Fill color ใช้กำหนดสี ให้กับพื้นที่ และ Stroke color Stroke width และ Stroke style ใช้กำหนดสี ขนาด รูปแบบ ทึบ โปร่ง เส้นทึบ เส้นประของเส้นขอบพื้นที่

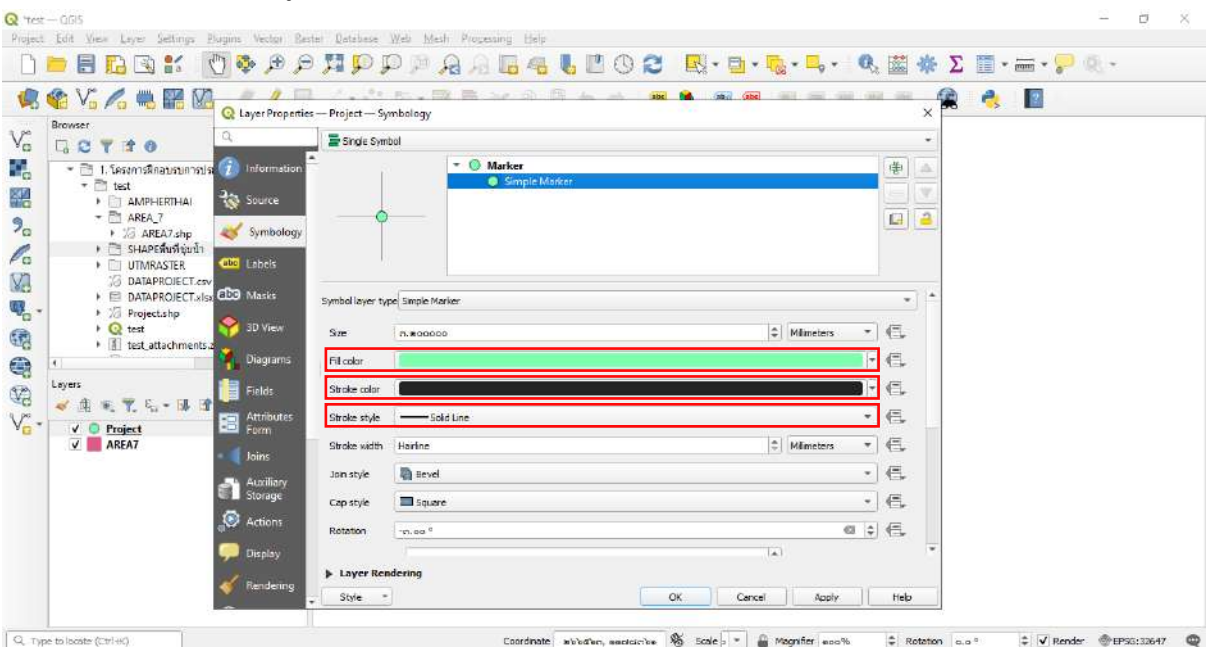

#### 4) เมื่อปรับแต่งเรียบร้อยแล้ว คลิกปุ่ม OK สามารถปรับแต่งได้ตามต้องการ

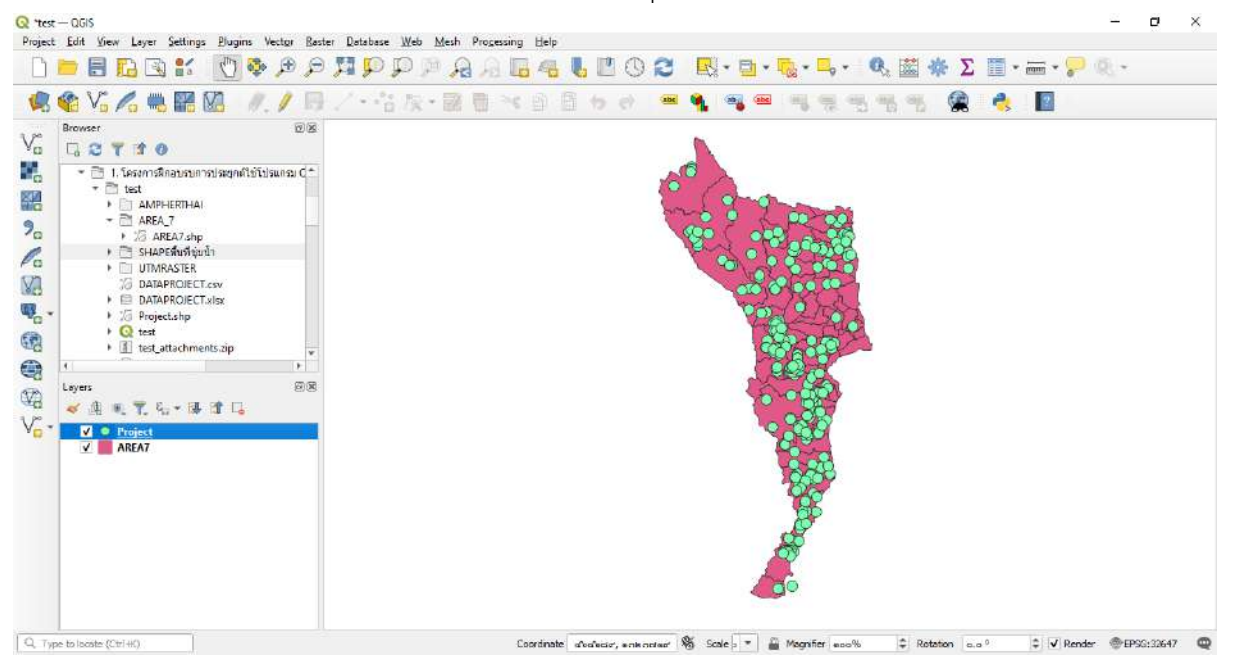

# **3.4 การก้าหนด Labels ให้กับชั้นข้อมูล**

1) เลือกชั้นข้อมูลที่ต้องการ คลิกขวาเลือก Properties ในหน้าต่าง Layer Properties

## ไปที่แถบ Labels

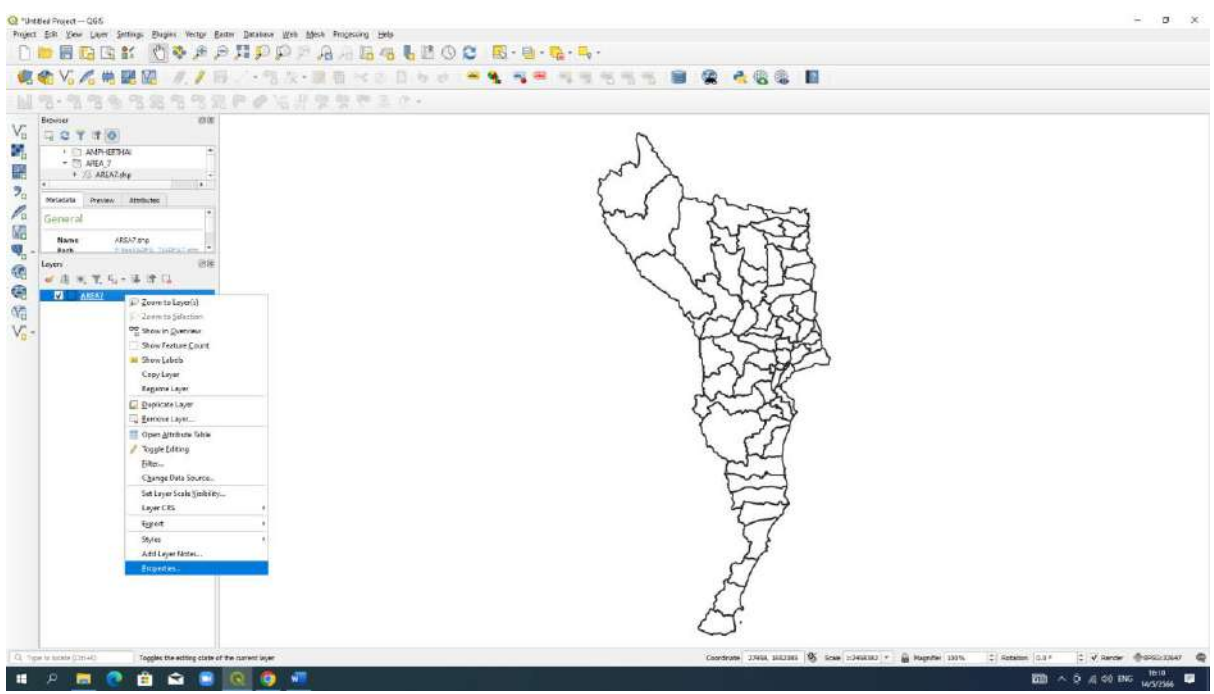

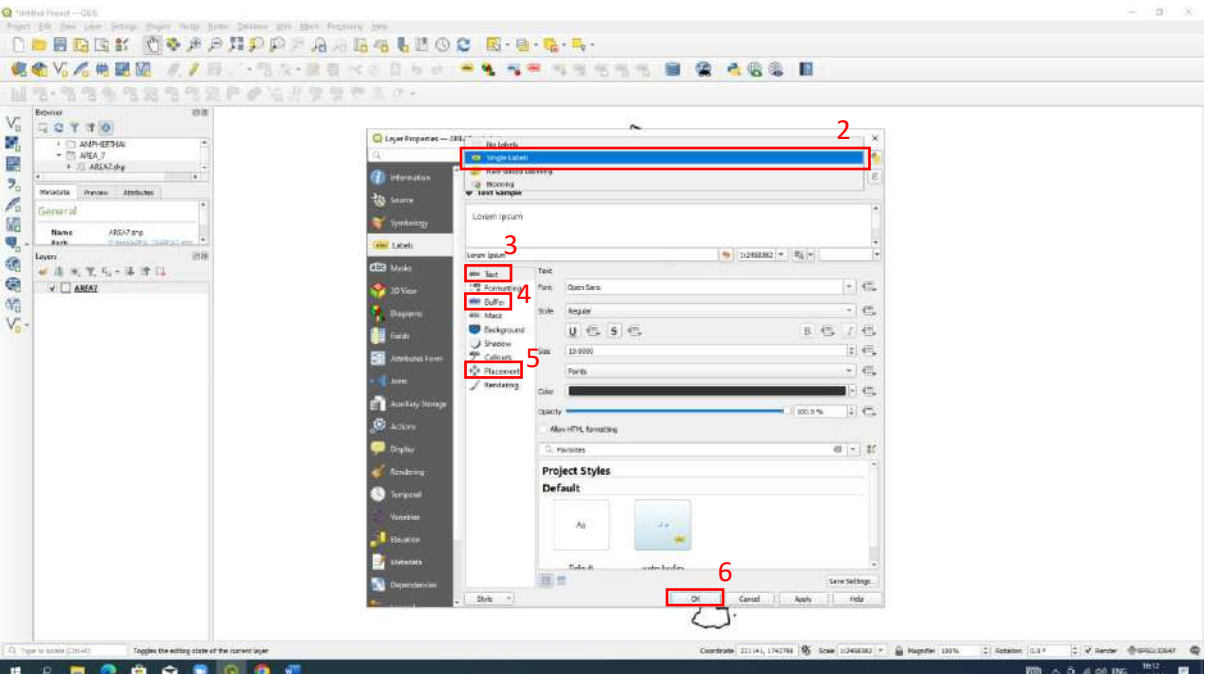

2) Label type เลือกเป็น Single labels Value เลือกข้อมูลที่ต้องการแสดงผลออกมา

3) แถบ Text ใช้กำหนดตัวอักษร ทั้งชนิด รูปแบบ ขนาด สี ความโปร่งแสง

4) แถบ Buffer ใช้กำหนดขอบของตัวอักษร ทั้งขนาด สี ความโปร่งแสง คลิกเลือกที่

Draw text buffer

- 5) แถบ Placement ใช้กำหนดตำแหน่งของตัวอักษรที่ต้องการ
- 6) เมื่อกำหนดค่าต่างๆ เรียบร้อย คลิกปุ่ม OK

# **4. การเพิ่มข้อมูลแผนที่ฐาน (Base Map)**

## **4.1 การน้าเข้าข้อมูล Raster**

) คลิกที่ไอคอน จากนั้นจะปรากฏหน้าต่าง

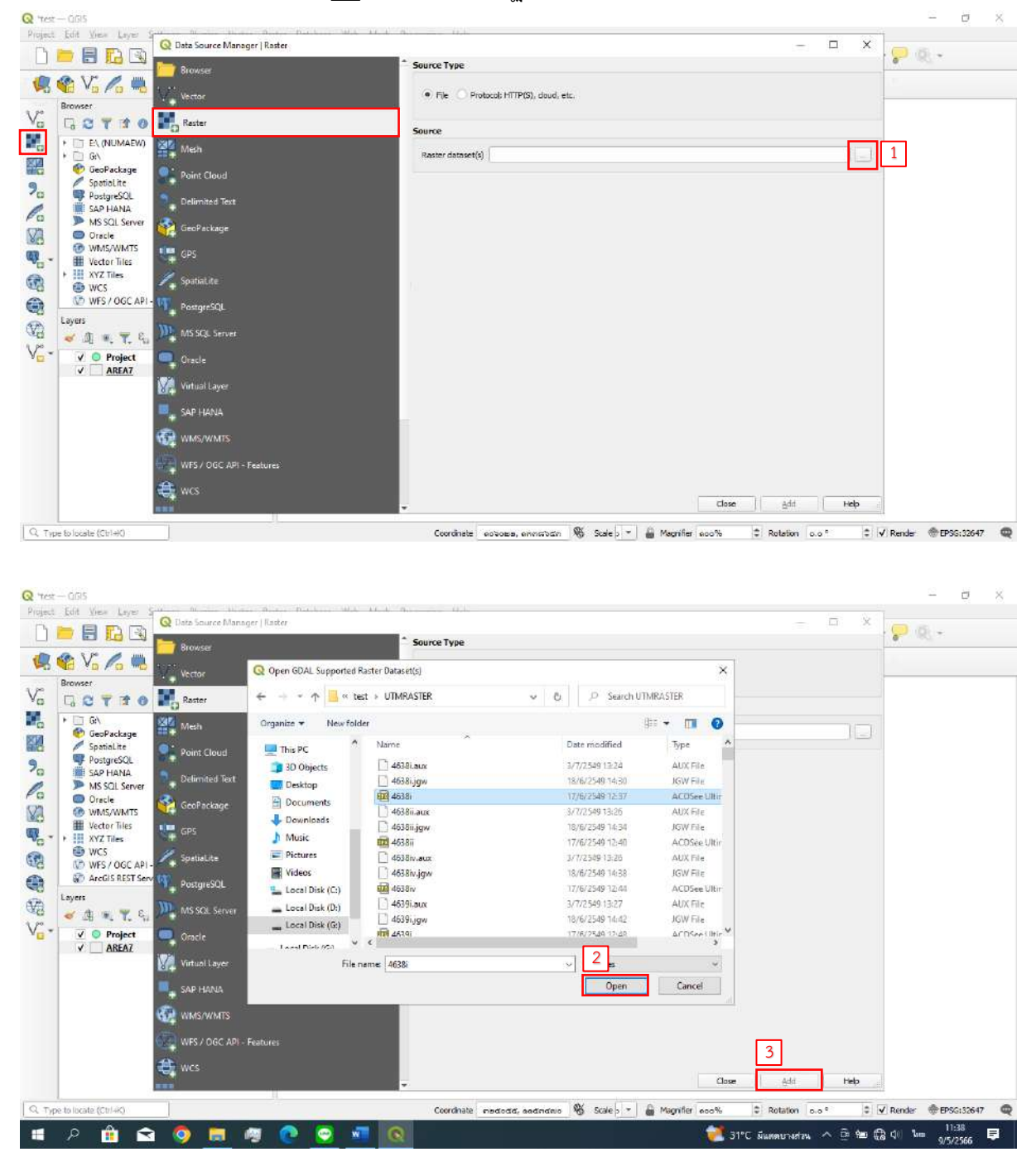

### **4.2 การเพิ่มข้อมูลแผนที่ฐานด้วยวิธีการ XYZ Tiles**

- 1) ที่ Browser Panel
- 2) ไปที่แถบ XYZ Tiles
- 3) คลิกขวาเลือก New Connection

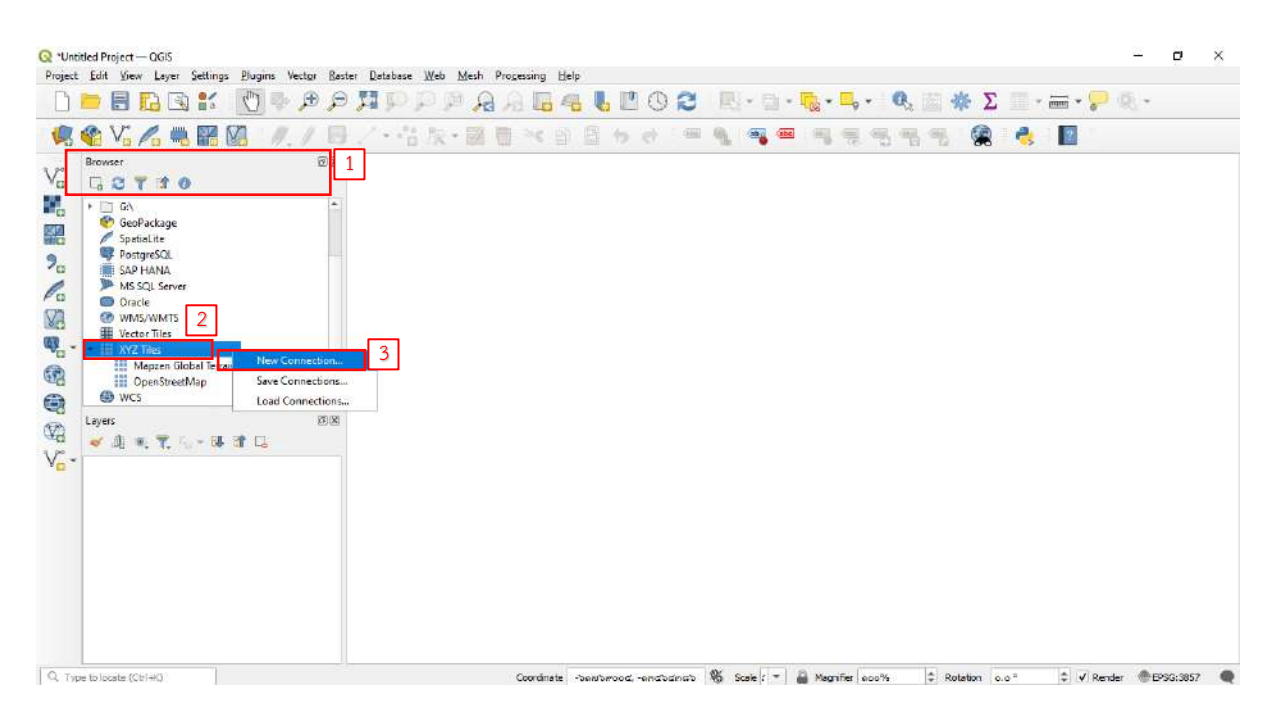

ในหน้าต่าง XYZ Connection>> Connection Details

- 4) Name กำหนดเป็น Google Satellite
- 5) URL กำหนดเป็น https://mt1.google.com/vt/lyrs=s&x={x}&v={y}&z={z} คลิก OK

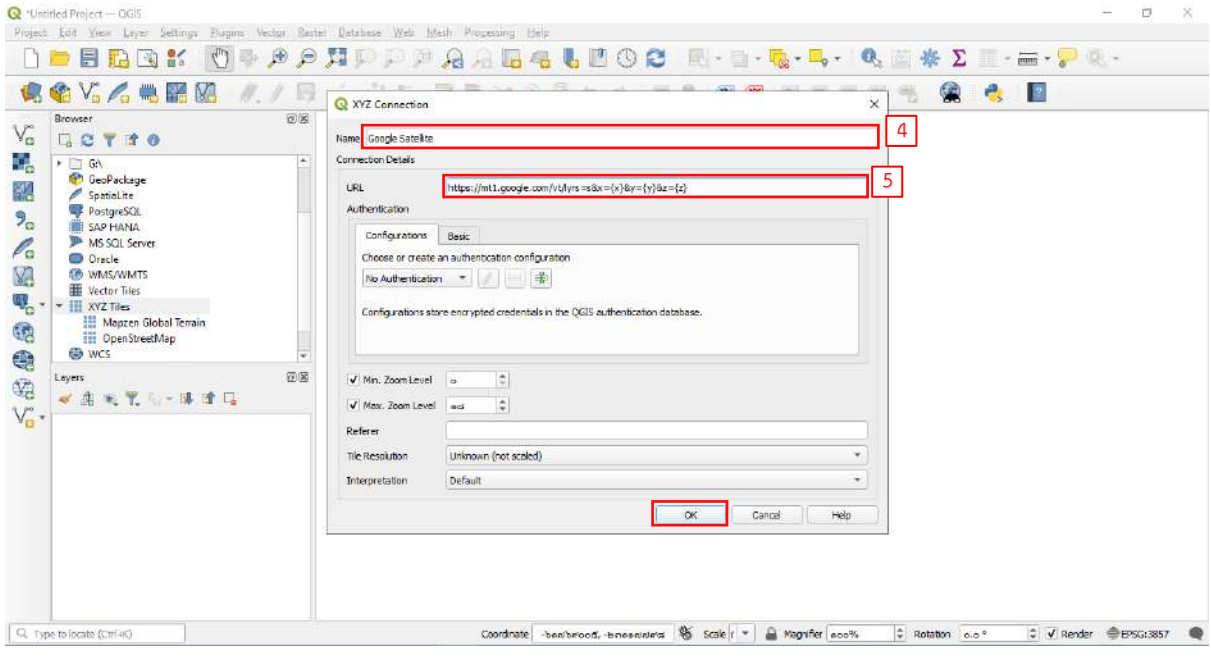

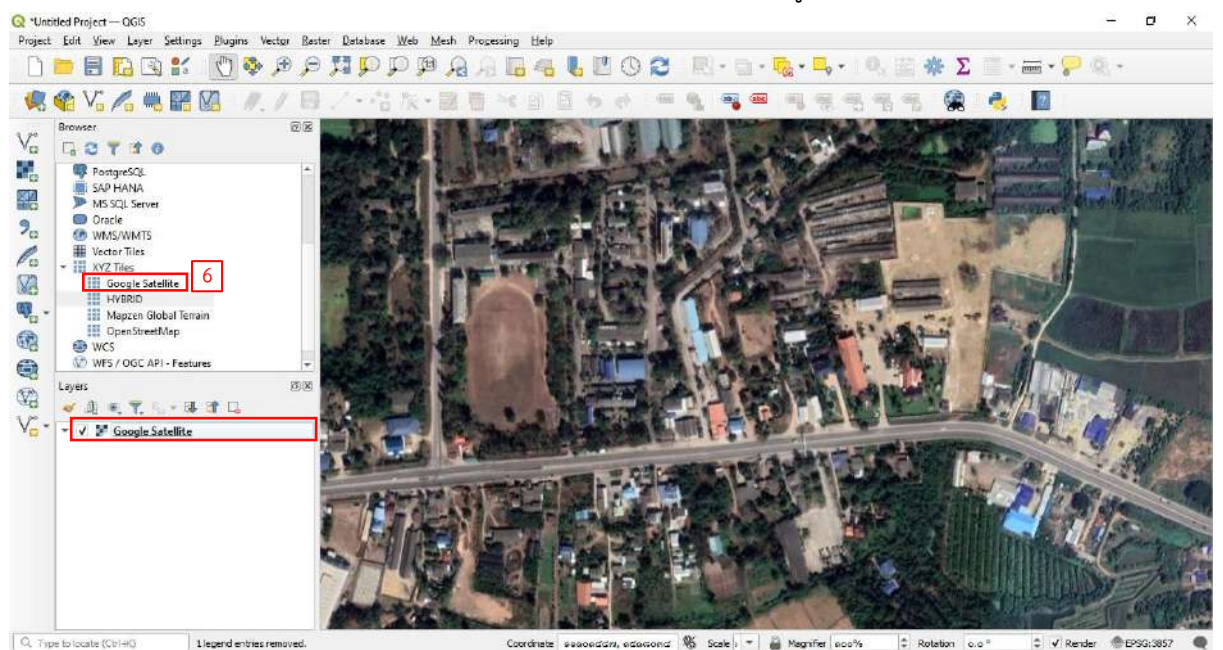

#### 6) ภาพ Google Satellite จะแสดงในหน้าต่างชั้นข้อมูลและหน้าต่างแสดงแผนที่

7) ในหน้าต่าง XYZ Connection>> Connection Details Name กำหนดเป็น HYBRID

URL กำหนดเป็น [https://mt1.google.com/vt/lyrs=y&x={x}&y={y}&z={z}](https://mt1.google.com/vt/lyrs=y&x=%7bx%7d&y=%7by%7d&z=%7bz%7d) คลิก OK

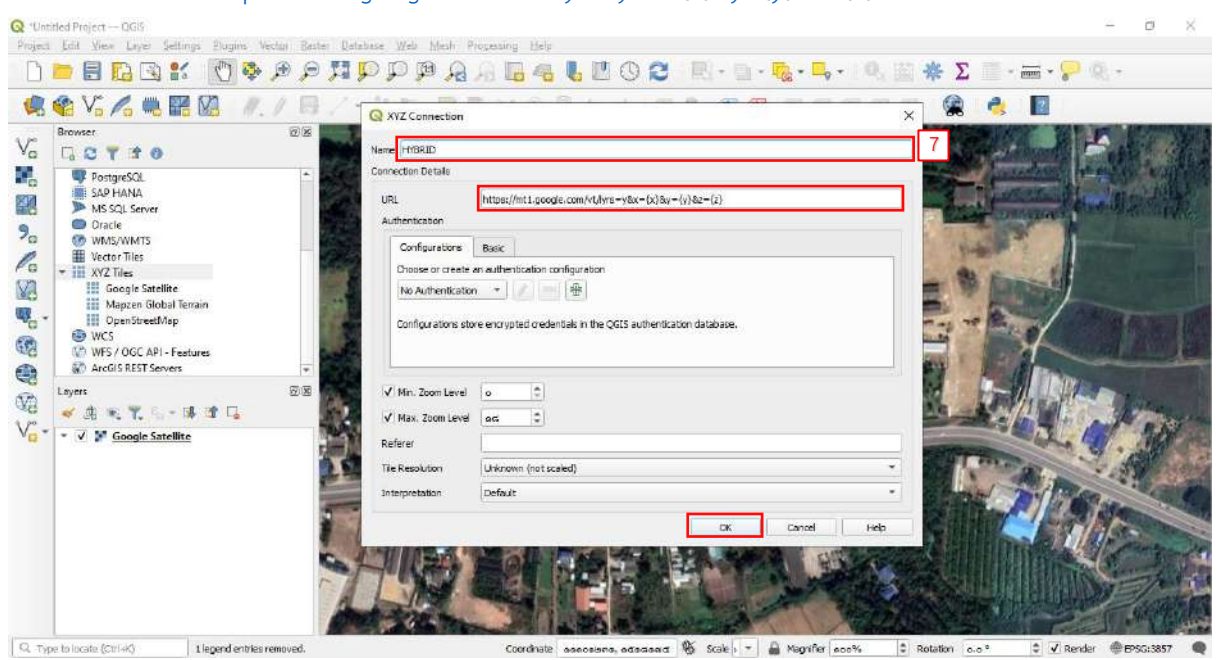

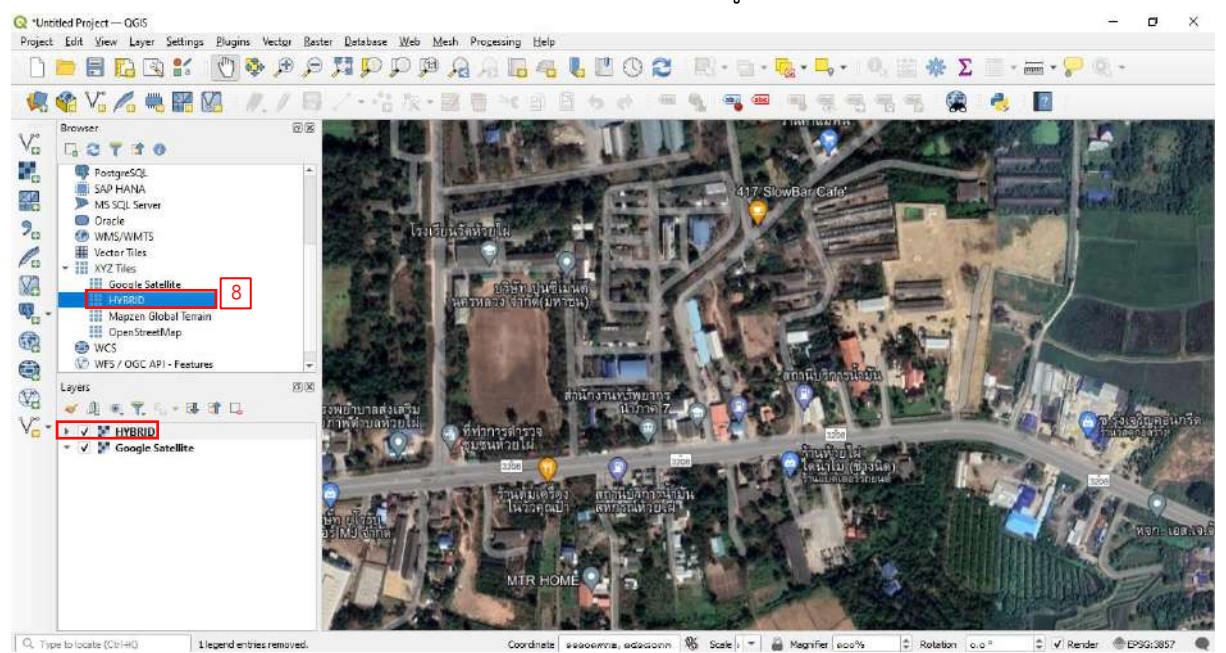

#### 8) ภาพ Google Hybrid จะแสดงในหน้าต่างชั้นข้อมูลและหน้าต่างแสดงแผนที่

9) ในหน้าต่าง XYZ Connection>> Connection Details Name กำหนดเป็น OpenStreetMap URL กำหนดเป็น [https://tile.openstreetmap.org/{z}/{x}/{y}.png](https://tile.openstreetmap.org/%7bz%7d/%7bx%7d/%7by%7d.png) คลิก OK

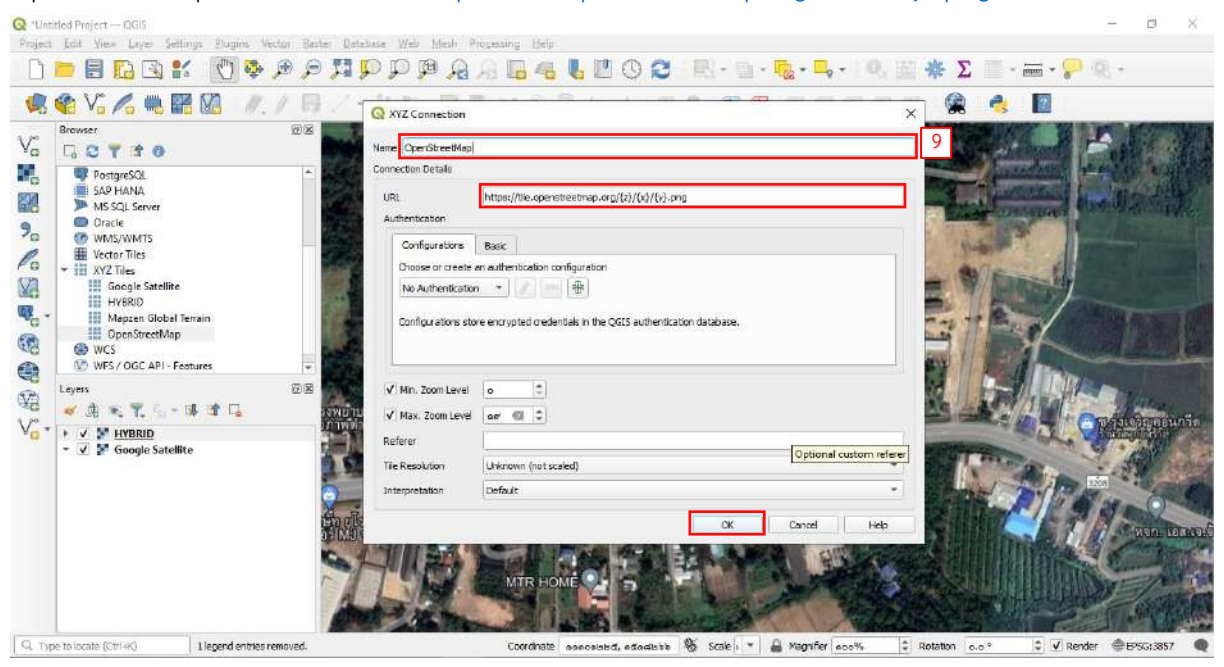

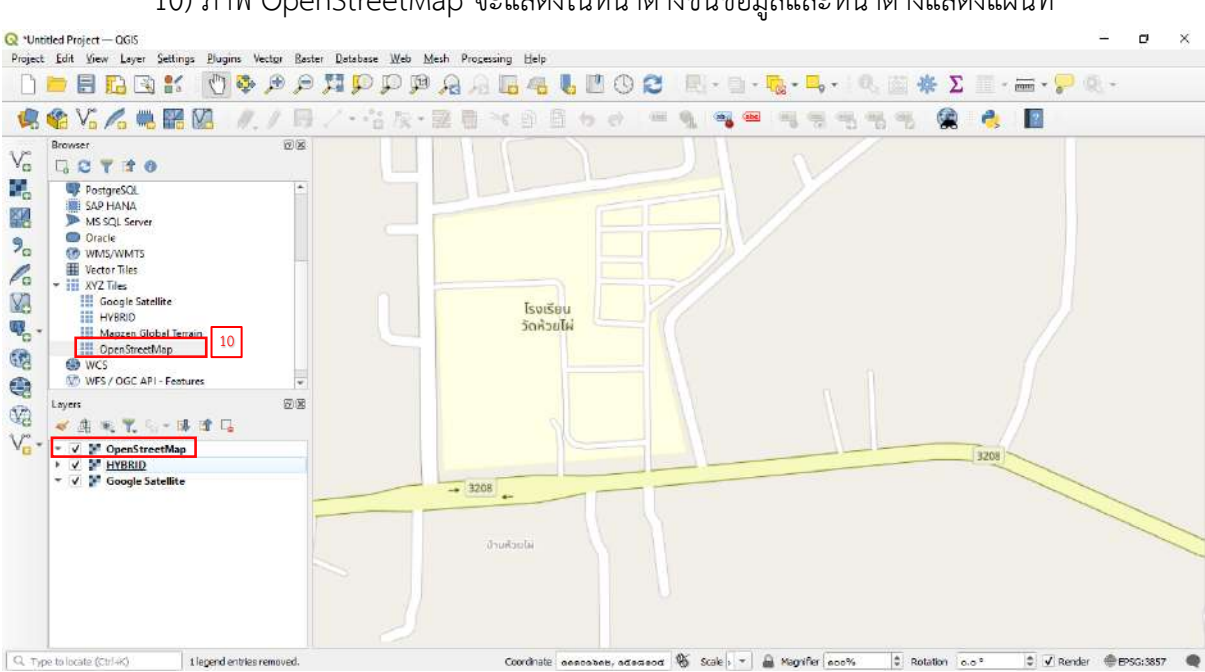

10) ภาพ OpenStreetMap จะแสดงในหน้าต่างชั้นข้อมูลและหน้าต่างแสดงแผนที่

หมายเหตุ ปัจจุบันมีแหล่งให้เรียกใช้แผนที่ฐาน เช่น

Google Maps: [https://mt1.google.com/vt/lyrs=r&x={x}&y={y}&z={z}](https://mt1.google.com/vt/lyrs=r&x=%7bx%7d&y=%7by%7d&z=%7bz%7d) Google Roads: [https://mt1.google.com/vt/lyrs=h&x={x}&y={y}&z={z}](https://mt1.google.com/vt/lyrs=h&x=%7bx%7d&y=%7by%7d&z=%7bz%7d) Google Satellite: [https://mt1.google.com/vt/lyrs=s&x={x}&y={y}&z={z}](https://mt1.google.com/vt/lyrs=s&x=%7bx%7d&y=%7by%7d&z=%7bz%7d) Google Terrain: [https://mt1.google.com/vt/lyrs=p&x={x}&y={y}&z={z}](https://mt1.google.com/vt/lyrs=p&x=%7bx%7d&y=%7by%7d&z=%7bz%7d) Google Hybrid: [https://mt1.google.com/vt/lyrs=y&x={x}&y={y}&z={z}](https://mt1.google.com/vt/lyrs=y&x=%7bx%7d&y=%7by%7d&z=%7bz%7d) OpenStreetMap: [https://tile.openstreetmap.org/{z}/{x}/{y}.png](https://tile.openstreetmap.org/%7bz%7d/%7bx%7d/%7by%7d.png) Stamen Terrain: [https://tile.stamen.com/terrain/{z}/{x}/{y}.jpg](https://tile.stamen.com/terrain/%7bz%7d/%7bx%7d/%7by%7d.jpg)

#### **5. การสร้างองค์ประกอบต่างๆของแผนที่และการพิมพ์**

 $Q$ , Type to locate  $(Cr|m)$ 

ก่อนการจัดพิมพ์แผนที่ต้องปรับแต่งรูปแบบสัญลักษณ์ต่างๆของแผนที่ตามต้องการให้เรียบร้อย 1) ไปที่แถบเมนู Project เลือก New Print Layout หรือคลิกปุ่มNew Print Layout Q \*test - QGIS  $\ddot{\theta}$ r<mark>oject.</mark> Edit View Layer Settings Plugins Vector Baster Database Web Mesh Processing Help  $Ctd+N$  $\mathfrak{D} \cap \mathfrak{P} \cap \mathfrak{D} \cap \mathfrak{D} \cap \mathfrak{F} \cap \mathfrak{F} = \mathfrak{F} \cap \mathfrak{F} \cap \mathfrak{$ New from Template **CASE STREET TES** · 收 20 · 提 曲  $\mathcal{A} \in \mathbb{R}^m \otimes \mathbb{R}^m$  $\mathbf{e}$  $\mathbb{R}$ **The Open.**  $C$ trl+0 Open From  $\overline{D}$ Onen Recen  $\overline{C}$ Close **IN** Save  $Ctd+S$ Save As ... Ctrl+Shift+S Save To Revert... Properties... Ctrl+Shift+P .<br>Vite **ASS Companies** Snapping Options. เครีประจันต่ Import/Export งแครปฐ New Report ... **Bullaca** Layout Manager. 98 **CHA**<br>CHandrighmauw<br>COC Layouts อ.เมืองเพชรบุรี **Models** Models<br>  $\begin{array}{rcl} \text{Model} & \text{F} & \text{H} & \text{H} & \text{H} \\ \text{B} \text{R} & \text{O} & \text{H} & \text{H} & \text{H} \\ \text{B} & \text{H} & \text{H} & \text{H} & \text{H} \\ \text{C} & \text{H} & \text{H} & \text{H} & \text{H} \\ \text{D} & \text{H} & \text{H} & \text{H} & \text{H} \\ \text{F} & \text{F} & \text{F} & \text{H} & \text{H} \\ \text{F} & \text{F} & \text{F} & \$ ขะอ่า i.  $Ctd+O$ a mariand Colour<br>a mariand Chalamberran minus<br>a museum **Constantinople** 

Coordinate encession execution & Scale = = 2 Magnifier excite = = 0 Rotation c.a."

2) ในหน้าต่าง Create print layout Title ตั้งชื่อแผนที่ คลิก OK

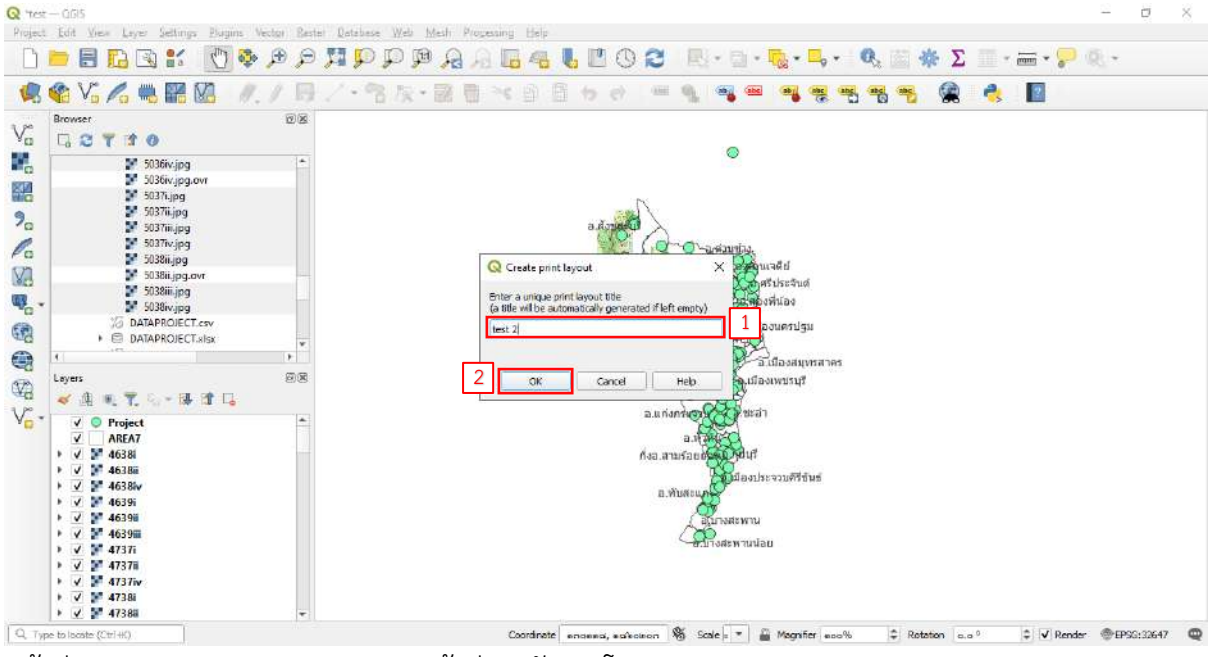

หน้าต่าง Layout จะแยกออกมาจากหน้าต่างหลักของโปรแกรม

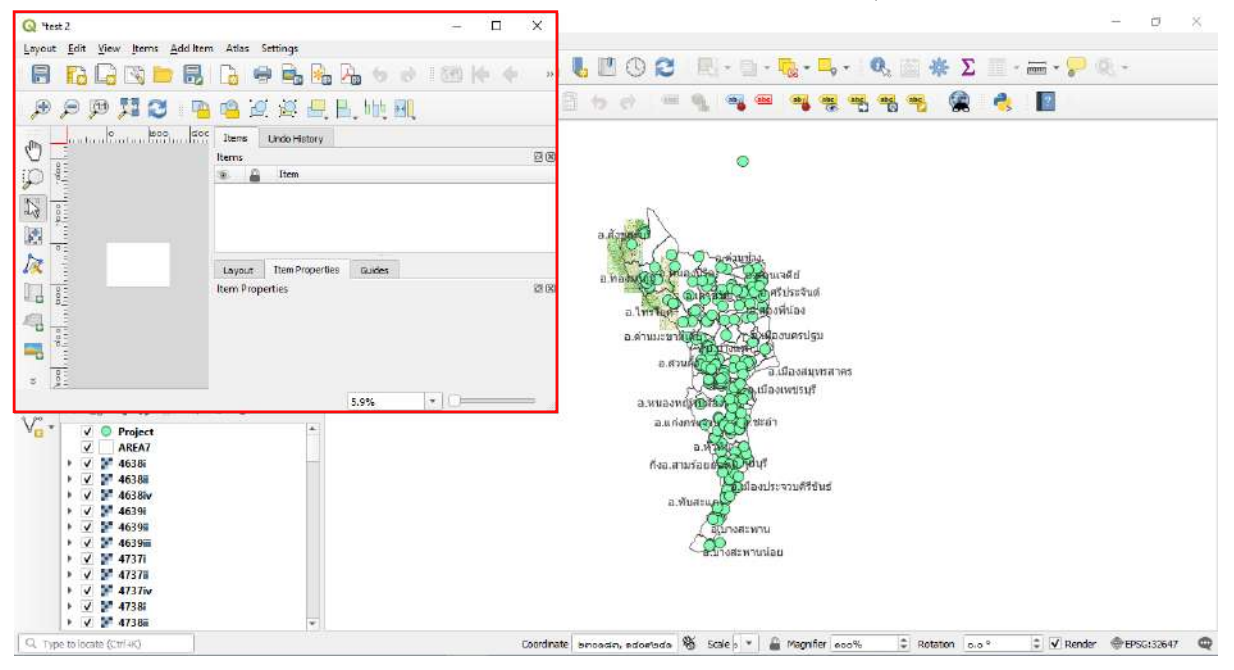

3) ในหน้าต่าง Layout ประกอบด้วยแถบ Panels แถบเครื่องมือต่างๆ และหน้าต่างแสดงแผนที่

4) ไปที่แถบเมนู Layout เลือก Page Setup หรือคลิกขวาเลือก Page Properties

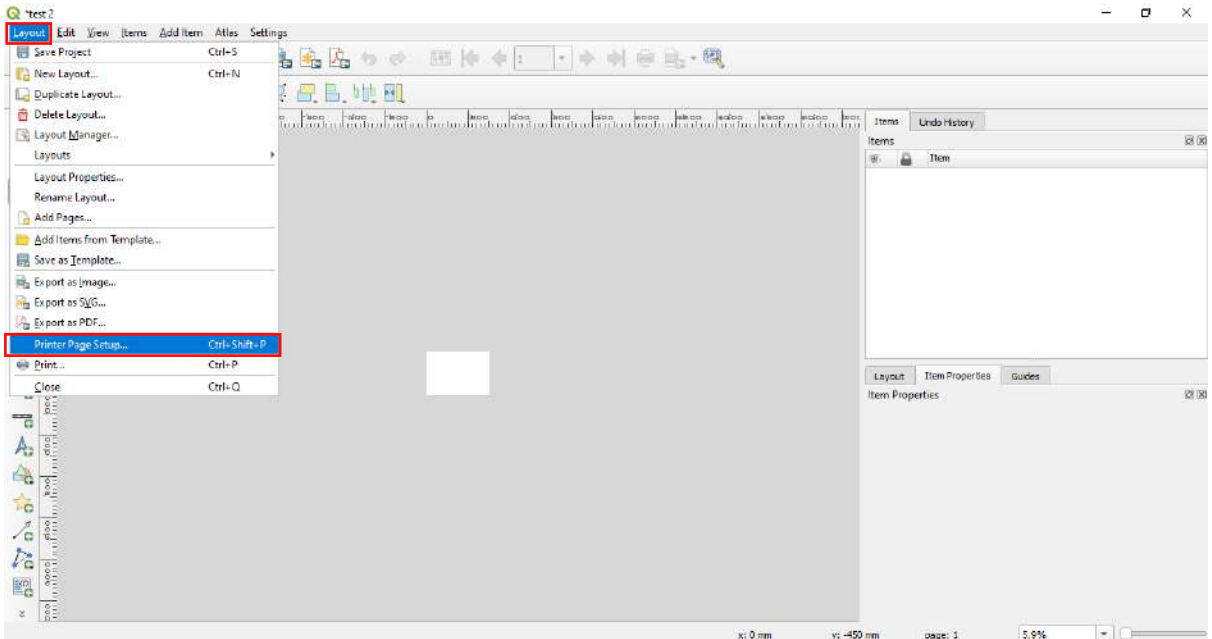

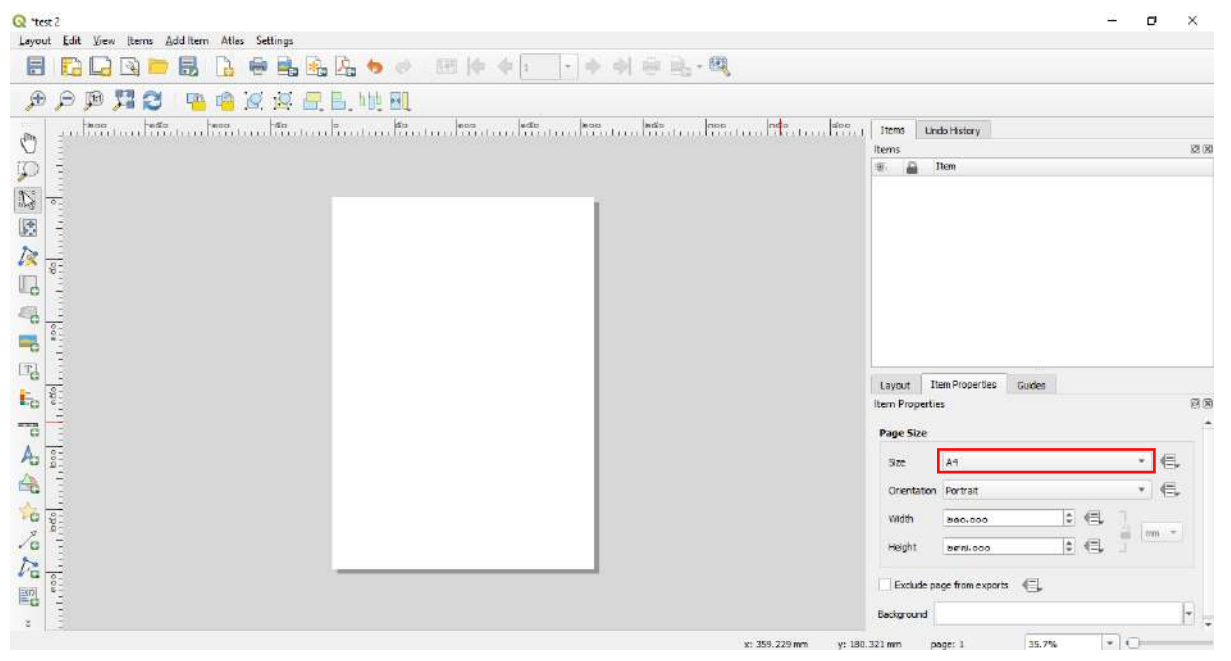

5) ในหน้าต่าง Page Properties กำหนดขนาดกระดาษแผนที่ตามต้องการ เลือก เป็น A4

**5.1 การเพิ่มภาพแผนที่** ผู้ใช้งานสามารถเพิ่มภ $\textcolor{red}{\blacksquare}$ ผนที่เข้ามายังหน้าต่างแสดงผลของ Layout ได้ โดยไปที่แถบเครื่องมือ Toolbox คลิกที่ปุ่ม Adds a new Map to the layout คลิกลากขอบเขตที่ต้องการ ้ลงในหน้าต่างแสดงผล จะปรากฏภาพแผนที่จากหน้าต่างหลักที่ได้จัดเตรียมไว้ ตามขอบเขตที่กำหนด

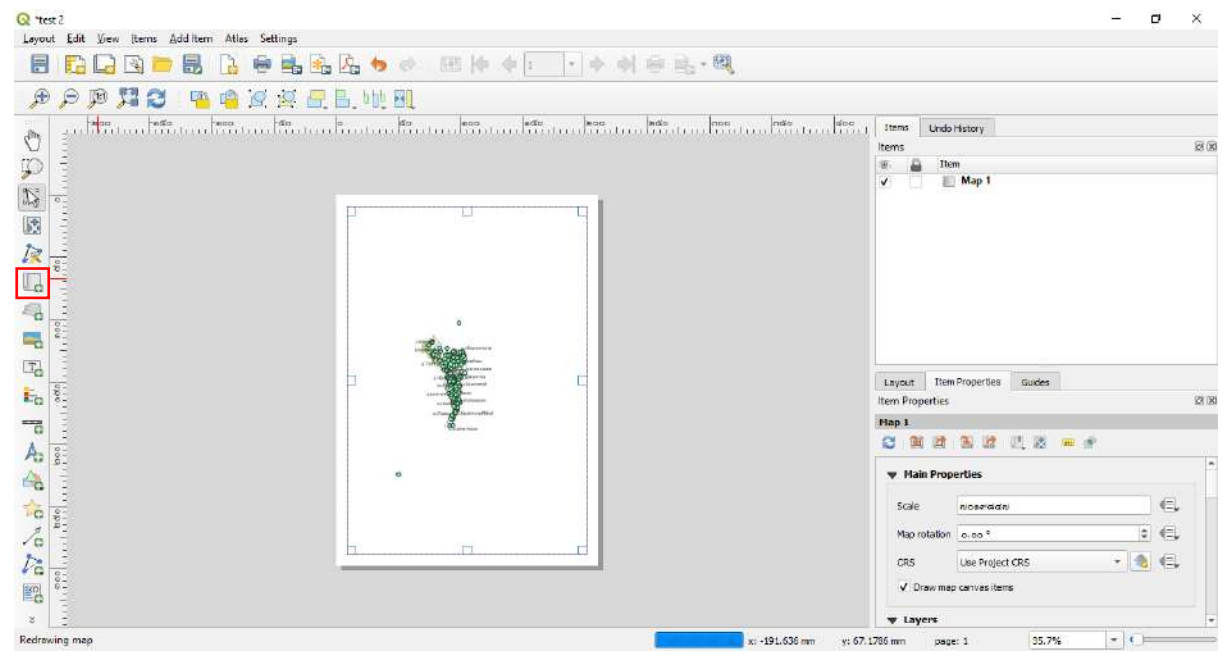

## **5.2 การปรับย้ายตำแหน่งภาพแผนที่** ผู้ใช้งานสามารถปรับย้ายตำแหน่งภาพได้ โดย

1) ไปที่แถบเครื่องมือ Toolbox คลิกที่ปุ่มMove item content เคลื่อนย้ายภาพให้อยู่ใน ต าแหน่งที่ต้องการ

 $Q$  'test?  $\overline{a}$ Layout Edit View (terms Addition Atlas Settings BDQQDBD@&&&• @@@@\\+#@&.@ **A A A R A A A R R A A A** 100 | Page | Page | Page | Page | Page | Page | Page | Page | Page | Page | Page | Page | Page | Page | Page | Page | Page | Page | Page | Page | Page | Page | Page | Page | Page | Page | Page | Page | Page | Page | Page |  $\mathcal{O}$  $\overline{\mathfrak{A}}$ Ď a Them<br>Map 1  $\mathbb{Z}$  $\mathbb{R}$  $\overline{R}$  $\frac{1}{2}$  $\Box$  $\frac{1}{2}$  $\approx$ E,  $\overline{I_0}$ Layout TremProperties Guides  $\mathbb{E}_0$  : Item Properties  $78.78$  $\begin{array}{c}\n\hline\n\bullet \\
\hline\n\bullet \\
\hline\n\end{array}$ Han L **CHANRUS**  $\frac{1}{\sqrt{2}}$  $\triangle$ **W** Main Properties  $\left( =\right)$ sdoooood  $0.00$  $\epsilon \in$ Man rotatio  $\hbar$  $-20$  $CRS$ Use Project CRS  $rac{1}{1000}$ **J** Dreamer center them 图  $\frac{1}{2}$  $\overline{z}$ Redra 313.264 mm y: 271.543 mm

2) ปรับมาตราส่วนในหน้าต่าง Item Properties กำหนดเป็น 800000

**5.3 การเพิ่มภาพแผนที่ภาพรวม** ผู้ใช้งานสามารถเพิ่มภาพแผนที่อีกภาพเพื่อใช้เป็นภาพแสดง ต าแหน่งในมาตราส่วนใหญ่ได้ โดย

1) ในหน้าต่าง Item Properties >> Map1 >> Layers

2) ติ๊กถูก Lock layers เพื่อบังคับภาพใน Map1 ให้คง เดิม แม้หน้าต่างหลักถูกเปลี่ยนไป

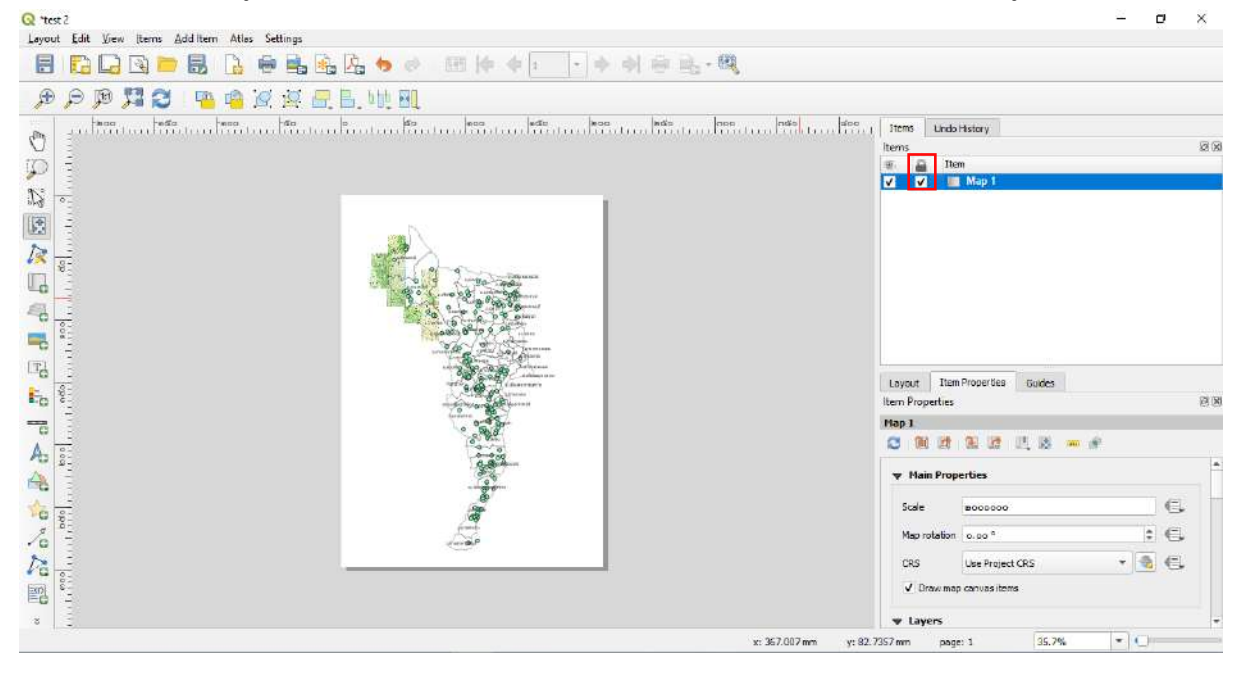

**5.4 การเพิ่มเครื่องหมายทิศเหนือ** ผู้ใช้งานสามารถเพิ่มเครื่องหมายทิศเหนือเข้ามายังหน้าต่าง แสดงผลของ Layout ได้ โดย

 $Q$  'test 2 Layout Edit View (terns Addition Atlas Settings BRQQDBBBBBbo EP+| |++++ **A A A A A A B R A C A A** underline the team of the continuation of the continuation of the design of the design of the design of the second state of the second state of the second second second state of the second second second second second secon  $\tilde{\mathcal{C}}$ P Item  $\begin{array}{c|c} \hline \text{...} & \text{Item} \\ \hline \text{...} & \text{Map 2} \\ \hline \text{...} & \text{Map 1} \end{array}$ B  $1.1111$  $\mathbb{R}$ 反言  $\mathbb{L}$  $\overline{\mathbb{R}}$  $\frac{1}{2}$ 电  $\Box$ Layout Item Properties Guides  $\frac{1}{2}$  $\mathbb{E}_{\mathbb{G}}$ 容属 Item Pro erties Map 2 era. 白颜的画面已选而示  $A =$  $\widehat{\mathfrak{g}}$ To<br>Ca  $\mathfrak{S}$  $660$  $\div$   $\in$  $\hbar$  $\bullet$   $\in$ Use Project CRS 图窗 Redrawing 2 map(s) 170.578 mm y: 209.738 mm 38,0%

1) ไปที่แถบเครื่องมือ Toolbox คลิกที่ปุ่มAdds a new North Arrow to the Layout

คลิกลากขอบเขตที่ต้องการลงในหน้าต่างแสดงผล จะปรากฏเครื่องหมายทิศเหนือ และ สามารถ เลือกรูปแบบของเครื่องหมายได้ โดย

2) ในหน้าต่าง Item Properties >> Picture >> Search Directories

3) คลิกเลือกรูปแบบของเครื่องหมายได้ตามต้องการ หรือเลือกจากไฟล์ภาพได้จาก

Image search paths

4) เครื่องหมายทิศเหนือจะแสดงขึ้นมา

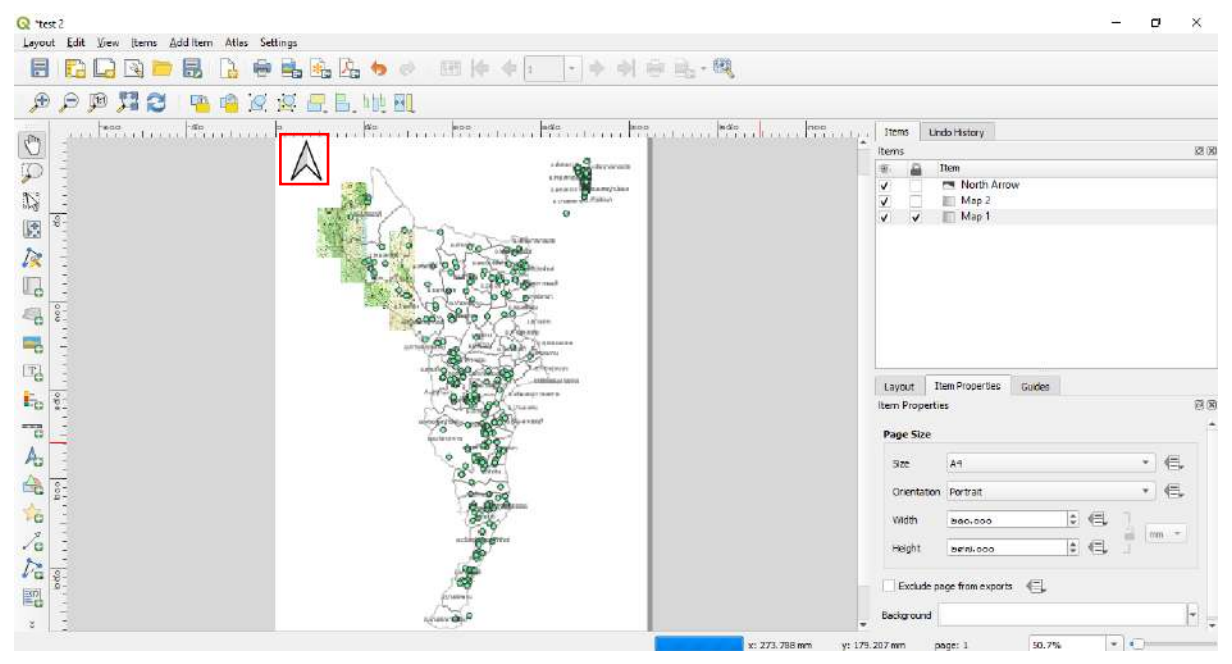

**5.5 ผู้ใช้งานสามารถเคลื่อนย้าย item ต่างๆ** ไปยังต าแหน่งที่ต้องการได้ โดยไปที่แถบเครื่องมือ Toolbox คลิกที่ปุ่ม Select/Move item

**5.6 การเพิ่มแถบมาตราส่วนแผนที่** ผู้ใช้งานสามารถเพิ่มแถบมาตราส่วนแผนที่เข้ามายังหน้าต่าง แสดงผลของ Layout ได้ โดยไปที่แถบเครื่องมือ Toolbox คลิกที่ปุ่มAdds a new Scale Bar to the layout คลิกลากขอบเขตที่ต้องการลงในหน้าต่างแสดงผล จะปรากฏแถบมาตราส่วนแผนที่ และสามารถเลือก รูปแบบของแถบมาตราส่วนได้ในหน้าต่าง Item Properties >> Scalebar

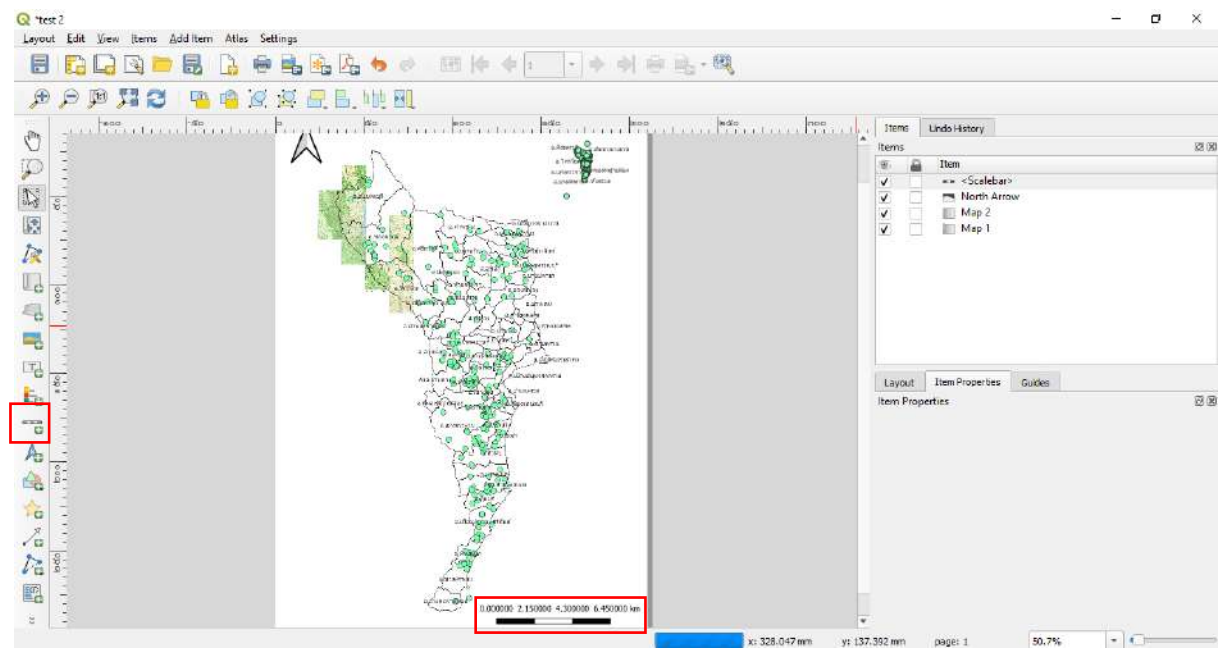

**5.7 การเพิ่มแถบสัญลักษณ์แผนที่** ผู้ใช้งานสามารถเพิ่มแถบสัญลักษณ์แผนที่เข้ามายังหน้าต่าง แสดงผลของ Layout ได้ โดย

1) ไปที่แถบเครื่องมือ Toolbox คลิกที่ปุ่มAdds a new Legend to the layout คลิกลาก ขอบเขตที่ต้องการลงในหน้าต่างแสดงผล จะปรากฏแถบสัญลักษณ์ขึ้น และ สามารถปรับแต่งรูปแบบของแถบ สัญลักษณ์ได้

2) ในหน้าต่าง Item Properties >> Legend

3) Main Properties >> Map เลือกเป็น Map1

4) Legend Items แสดงสัญลักษณ์ทั้งหมด

5) ถ้าต้องการปรับแต่งสัญลักษณ์ ให้คลิกที่ Auto update ออก เพื่อให้แถบเครื่องมือ แก้ไข ้ ทำงาน โดยสามารถเพิ่ม-ลด เรียงลำดับขึ้น-ลง และแก้ไขข้อความใหม่ให้เหมาะสมได้

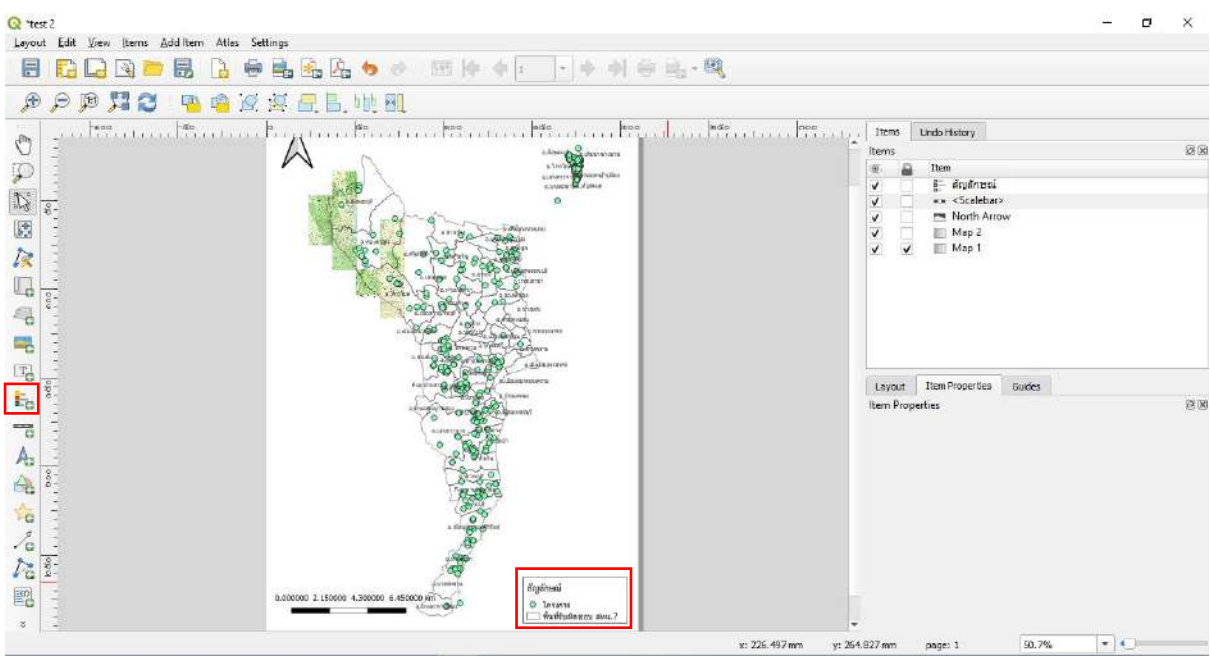

#### **5.8 การเพิ่มกริดในแผนที่**ผู้ใช้งานสามารถเพิ่มกริดเข้ามายังหน้าต่างแสดงผลของ Layout ได้ โดย

- 1) ในหน้าต่าง Item Properties >> Map1 >> Grids
- 2) คลิกที่ปุ่ม
- 3) คลิกที่ปุ่ม Modify Grid
- 4) ในหน้าต่าง Item Properties >> Map Grid Properties
	- แถบ Appearance
		- Grid type เลือกเป็น Frame and annotations only
		- CRS เลือกเป็น EPSG:24047
		- Interval เลือกเป็น Map Unit
		- X เลือกเป็น 50000
		- Y เลือกเป็น 50000
	- แถบ Frame
		- Frame style เลือกเป็น Interior Ticks
		- Frame size เลือกเป็น 2.0
	- แถบ Draw Coordinates
		- คลิกเลือกที่ Draw Coordinates เพื่อเริ่มการทำงาน
		- Left เลือกเป็น Vertical ascending หรือ Vertical descending
		- Right เลือกเป็น Vertical ascending หรือ Vertical descending
		- Coordinate precision เลือกเป็น 0

# นอกจากนี้ยังสามารถกำหนดรูปแบบของตัวอักษร ขนาด สี และระยะห่างของตัวอักษรจากขอบ

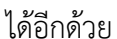

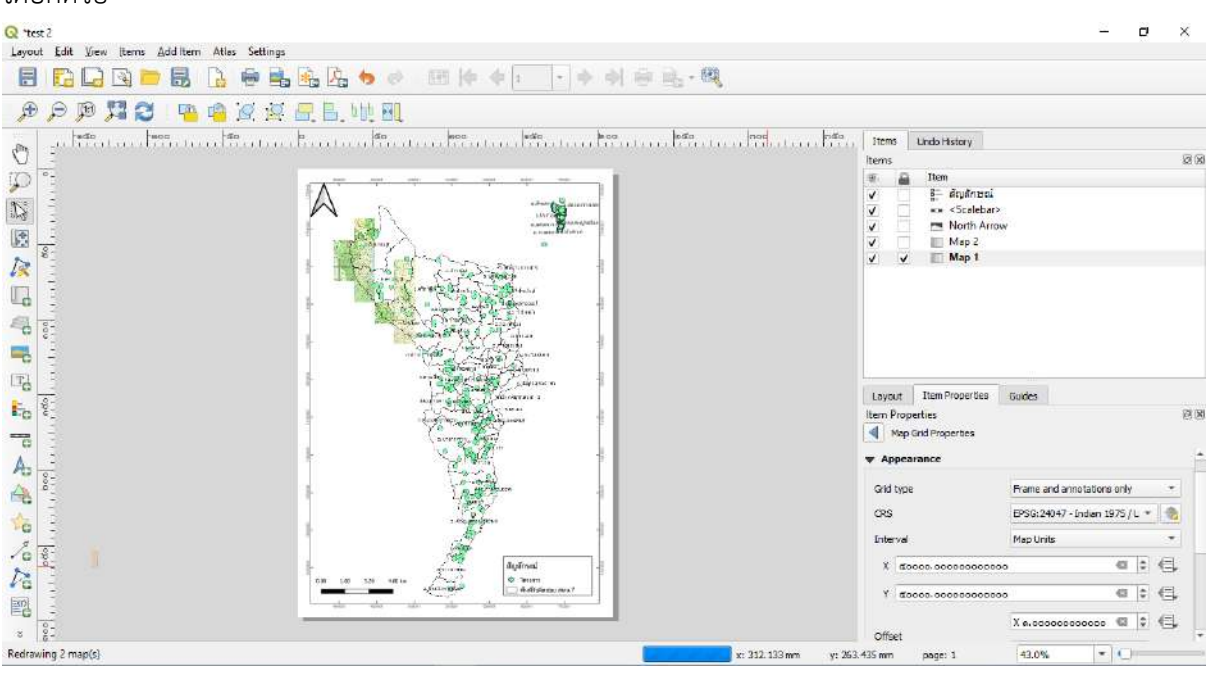

**5.9 การเพิ่มข้อความหัวเรื่อง** ผู้ใช้งานสามารถเพิ่มข้อความเพื่อใช้เป็นหัวเรื่องเข้ามายังหน้าต่าง แสดงผลของ Layout ได้ โดย

1) ไปที่แถบเครื่องมือ Toolbox คลิกที่ปุ่มAdds a new Label to the layout

2) คลิกลากขอบเขตที่ต้องการลงในหน้าต่างแสดงผล จะปรากฏแถบข้อความขึ้นมา สามารถ พิมพ์ข้อความที่ต้องการ และปรับแต่งรูปแบบของข้อความได้ โดยในหน้าต่าง Item Properties >> Label

3) แถบ Main Properties พิมพ์ข้อความลงในช่องว่างได้ตามต้องการ แล้วข้อความดังกล่าวจะ ไปปรากฏที่หน้าต่างแสดงผล

4) แถบ Appearance สามารถกำหนดรูปแบบของตัวอักษร ขนาด สี และการวางแนวตั้งและ ี แนวนอน นอกจากนี้ยังสามารถกำหนดตำแหน่ง ขนาด กรอบข้อความ และอื่น ๆ ได้อีกด้วย

5) ข้อความหัวเรื่องจะแสดงในหน้าต่างแสดงผล

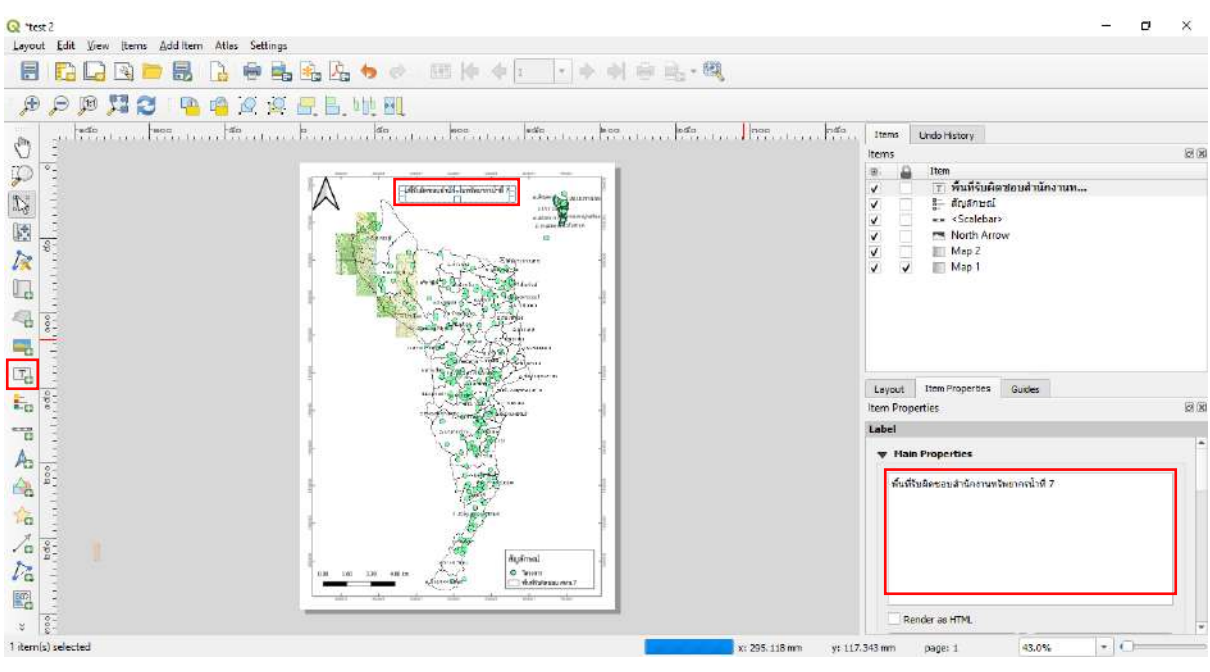

**5.10 การเพิ่มโลโก้หน่วยงาน** ผู้ใช้งานสามารถเพิ่มโลโก้หน่วยงานหรือรูปภาพเข้ามายังหน้าต่าง แสดงผลของ Layout ได้ โดย

1) ไปที่แถบเครื่องมือ Toolbox คลิกที่ปุ่มAdds a new Picture to the layout คลิก ลากขอบเขตที่ต้องการลงในหน้าต่างแสดงผล จะปรากฏแถบรูปภาพขึ้นมา สามารถเลือกภาพที่ต้องการ และ ปรับแต่งรูปแบบของภาพได้ โดยในหน้าต่าง Item Properties >> Picture

2) แถบ Main Properties Raster image เลือกไฟล์ภาพที่ต้องการ

3) ภาพดังกล่าวจะไปปรากฏที่หน้าต่างแสดงผลสามารถกำหนดรูปแบบ ขนาด สี การวาง การ หมุน ตำแหน่ง เส้นกรอบ และอื่น ๆ ได้อีกด้วย

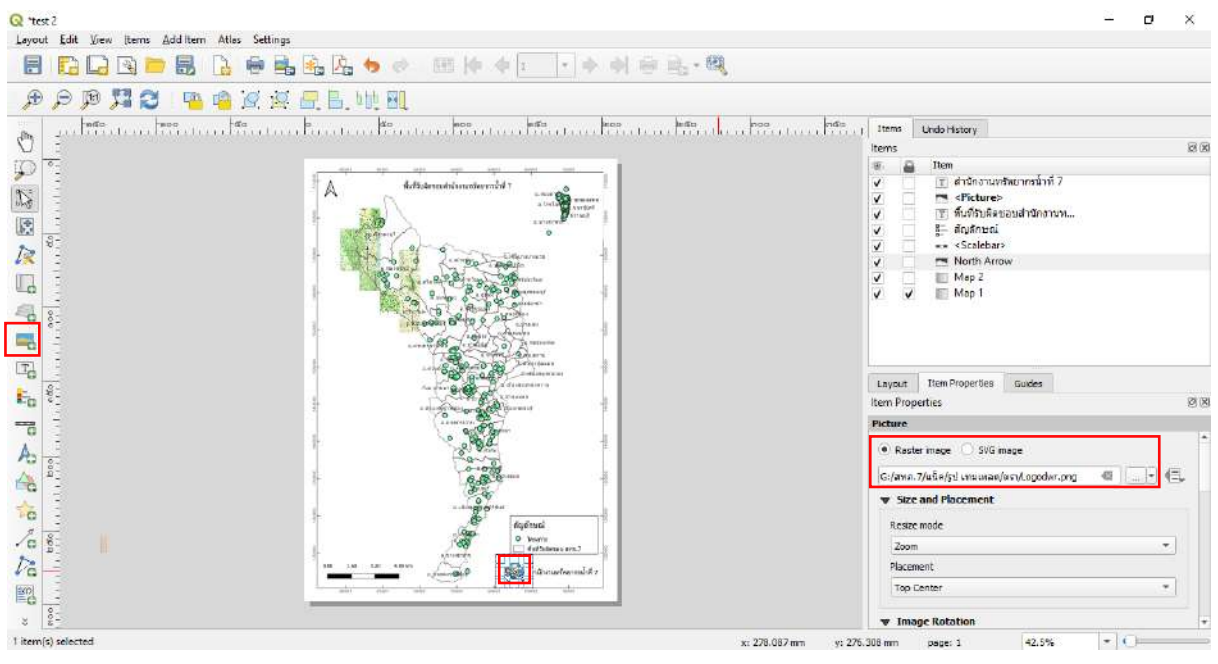

**5.11 การเพิ่มขอบเขตหรือกรอบแผนที่** ผู้ใช้งานสามารถเพิ่มขอบเขตหรือกรอบแผนที่เข้ามายัง หน้าต่างแสดงผลของ Layout ได้ โดย

1) ไปที่แถบเครื่องมือ Toolbox คลิกที่ปุ่มAdds Shape

2) คลิกลากขอบเขตที่ต้องการลงในหน้าต่างแสดงผล จะปรากฏรูปร่างตามต้องการขึ้นมา สามารถปรับแต่งรูปแบบของรูปร่างได้

**5.12 การส่งออกแผนที่** เมื่อจัดแต่งองค์ประกอบแผนที่ได้ตามต้องการแล้ว ผู้ใช้งานสามารถส่งออก แผนที่ได้หลายรูปแบบ ทั้งการพิมพ์ออกมาโดยตรงจากเครื่องพิมพ์ บันทึกออกมาเป็นไฟล์ภาพ ที่เป็น \*.jpg \*.png หรือ \*.tif หรือบันทึกออกมาเป็นไฟล์ \*.svg หรือเป็นไฟล์ \*.pdf ก็ได้ เพื่อสะดวกในการนำไปใช้งาน ต่อไป

1) ไปที่แถบเครื่องมือ Toolbox คลิกที่ปุ่มExport as image เลือกบันทึก ออกมาเป็นไฟล์ ภาพ ที่เป็น \*.jpg \*.png หรือ \*.tif

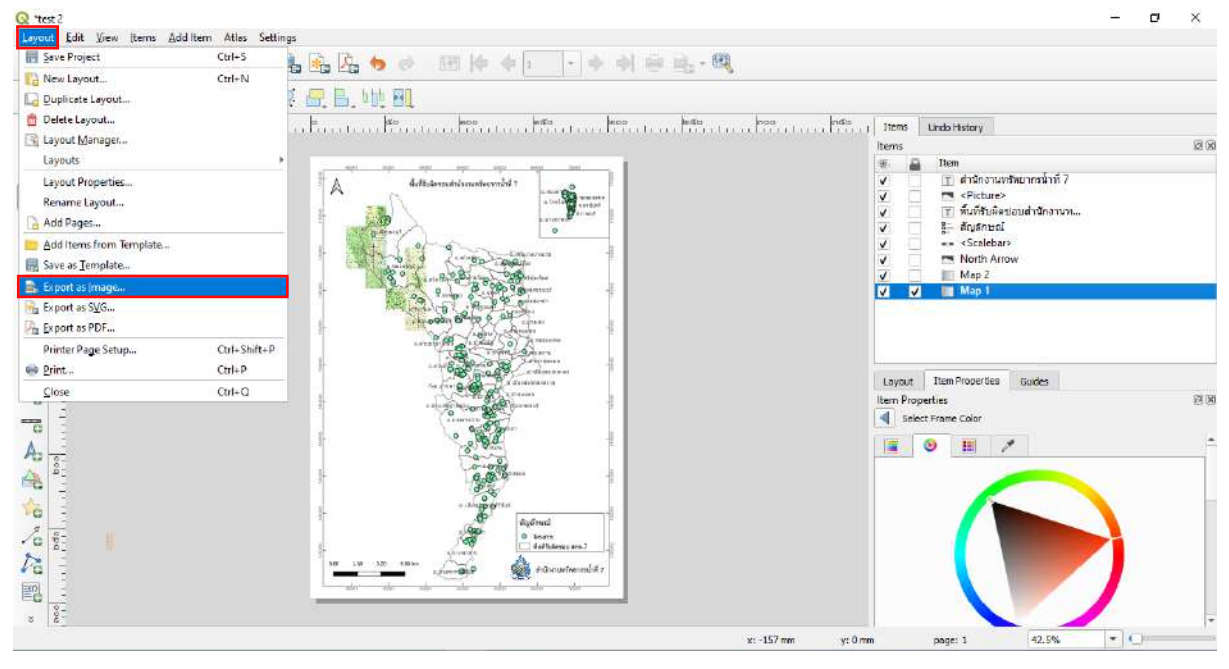

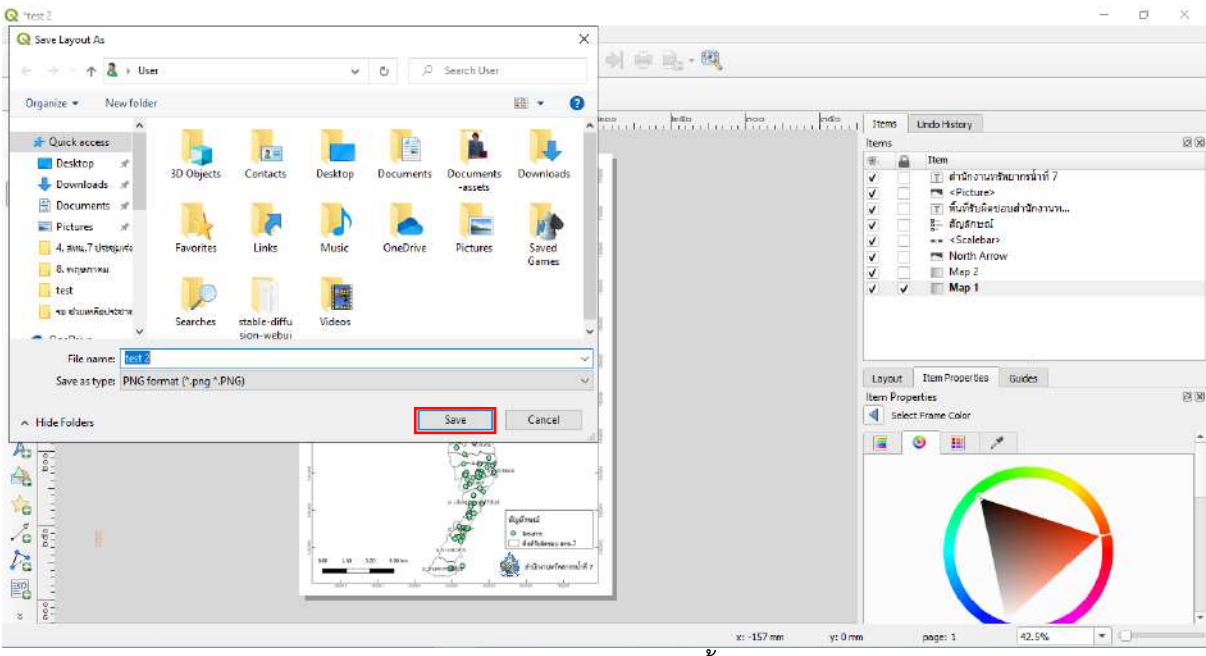

หน้าต่าง Image Export Options จะปรากฎขึ้นมา

2) Export Options ค่าที่โปรแกรมกำหนดให้เป็น 300 dpi

คลิกเลือก Generate world file เพื่อให้ภาพที่ export มีพิกัดติดไปด้วย

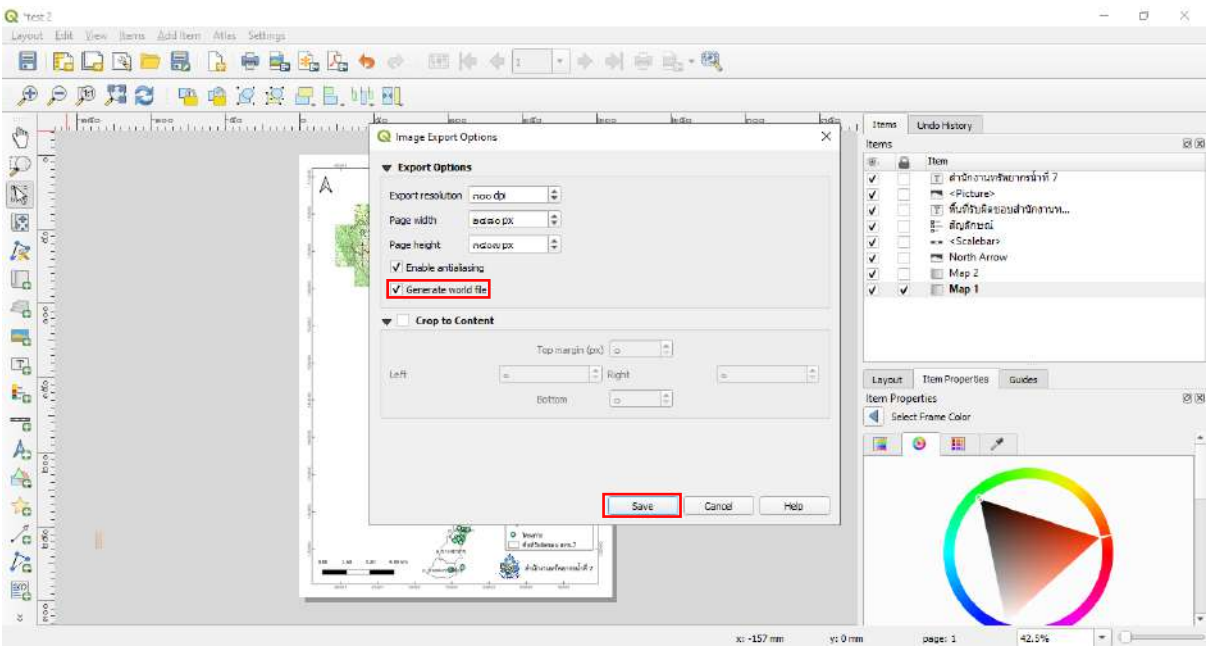

3) เมื่อ export เรียบร้อย โปรแกรมจะขึ้นข้อความบอกว่า export เสร็จสมบูรณ์และ ตำแหน่ง

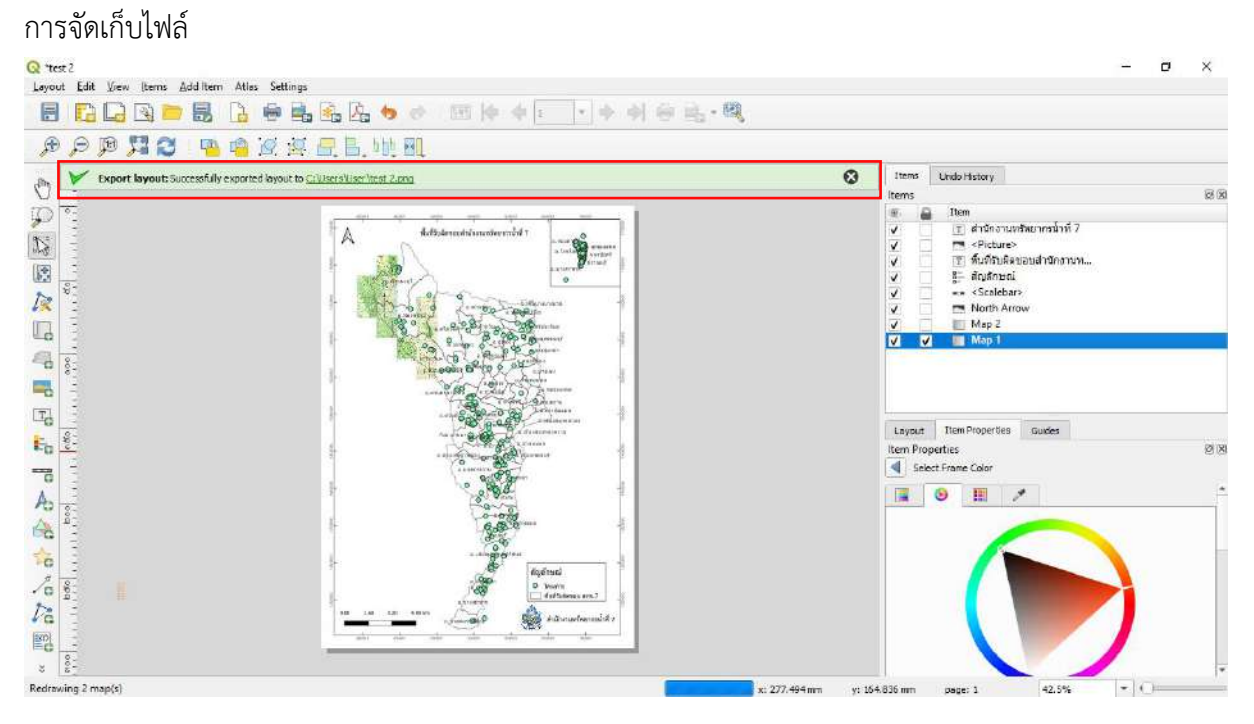

4) ซึ่งผู้ใช้งานสามารถเปิดไฟล์ภาพดังกล่าวได้จากโปรแกรมทางด้านรูปภาพได้เลย

ทรมทรัพยากรน้ำ กระทรวงทรัพยากรธรรมชาติและสิ่งแวดล้อม

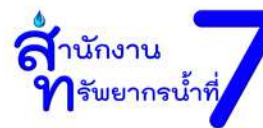

้าัดโครงการฝึกอบรม การประยุกต์ใช้โปรแกรมระบบสารสนเทศภูมิศาสตร์(QGIS)<br>เพื่อจัดทำฐานข้อมูลพื้นที่ชุ่มน้ำ

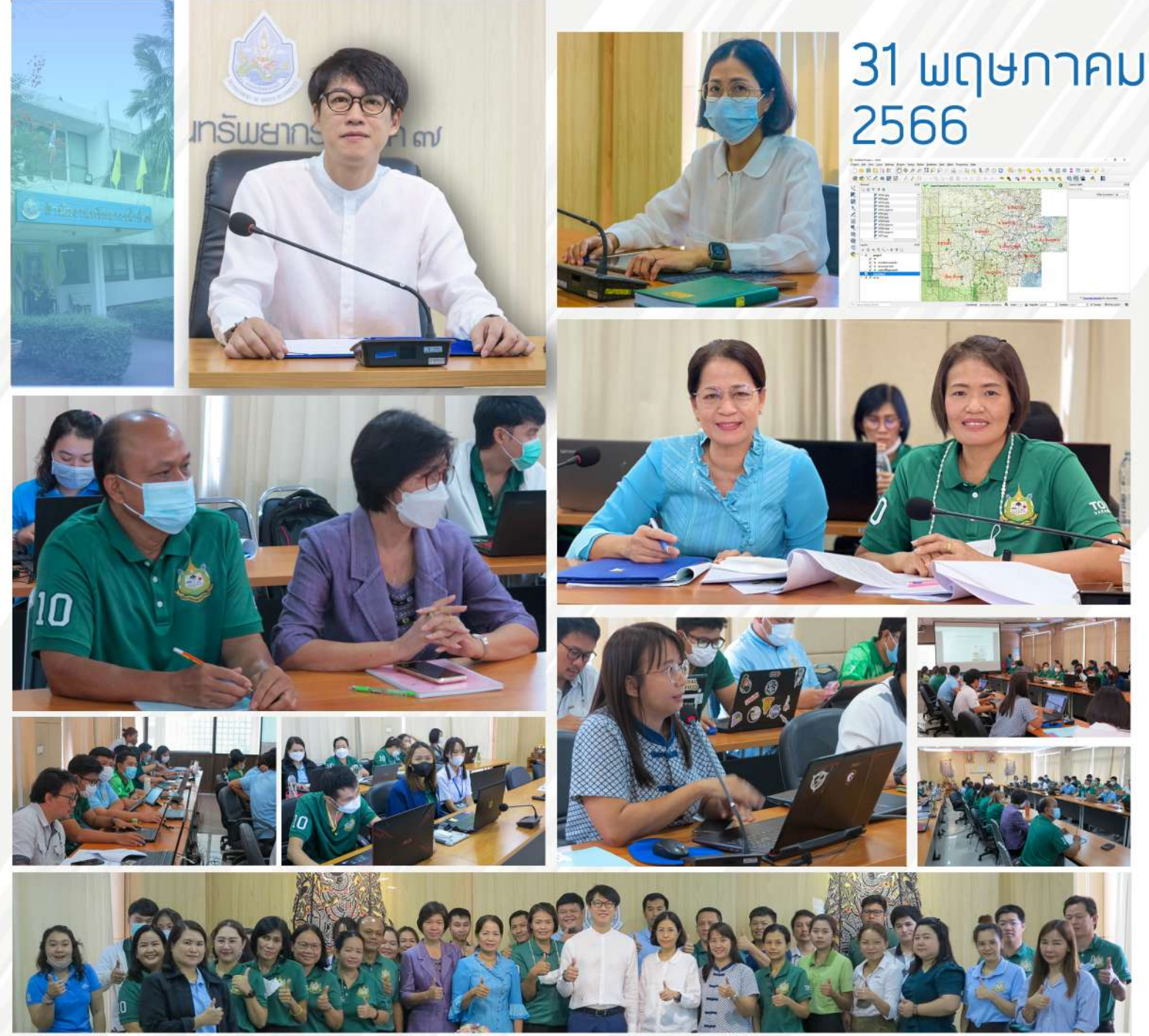

ตัวซี้วัด : การสร้างนวัตกรรมการพัฒนางานในองค์กร นายเวสารัช โสภณดิเรกรัตน์ ผู้อำนวยการสำนักงานทรัพยากรน้ำที่ 7 เป็นประธานเปิด การอบรมโครงการฝึกอบรมการประยุกต์ใช้โปรแกรมระบบสารสนเทศภูมิศาสตร์(QGIS) เพื่อจัดทำฐานข้อมูลพื้นที่ชุ่มน้ำ ซึ่งจัดโดยส่วนยุทธศาสตร์และแผนงาน โดยมีวัตถุประสงค์ให้เจ้าหน้าที่ในสังกัด ได้รับความรู้เกี่ยวกับหลักการพื้นฐาน ของระบบสารสนเทศกูมิศาสตร์ สามารถใช้งานโปรแกรม QGIS ได้อย่างถูกต้อง และสามารถนำความรู้ไปจัดทำฐานข้อมูลพื้นที่ชุ่มน้ำเชิงพื้นที่ขั้นพื้นฐาน ได้อย่างมีประสิทธิภาพ ูณ ห้องประชุม 1 (ชั้น 3 อาคารวิเคราะห์และทดสอบวัสดุ) สำนักงานทรัพยากรน้ำที่ 7 **BAR BAR**